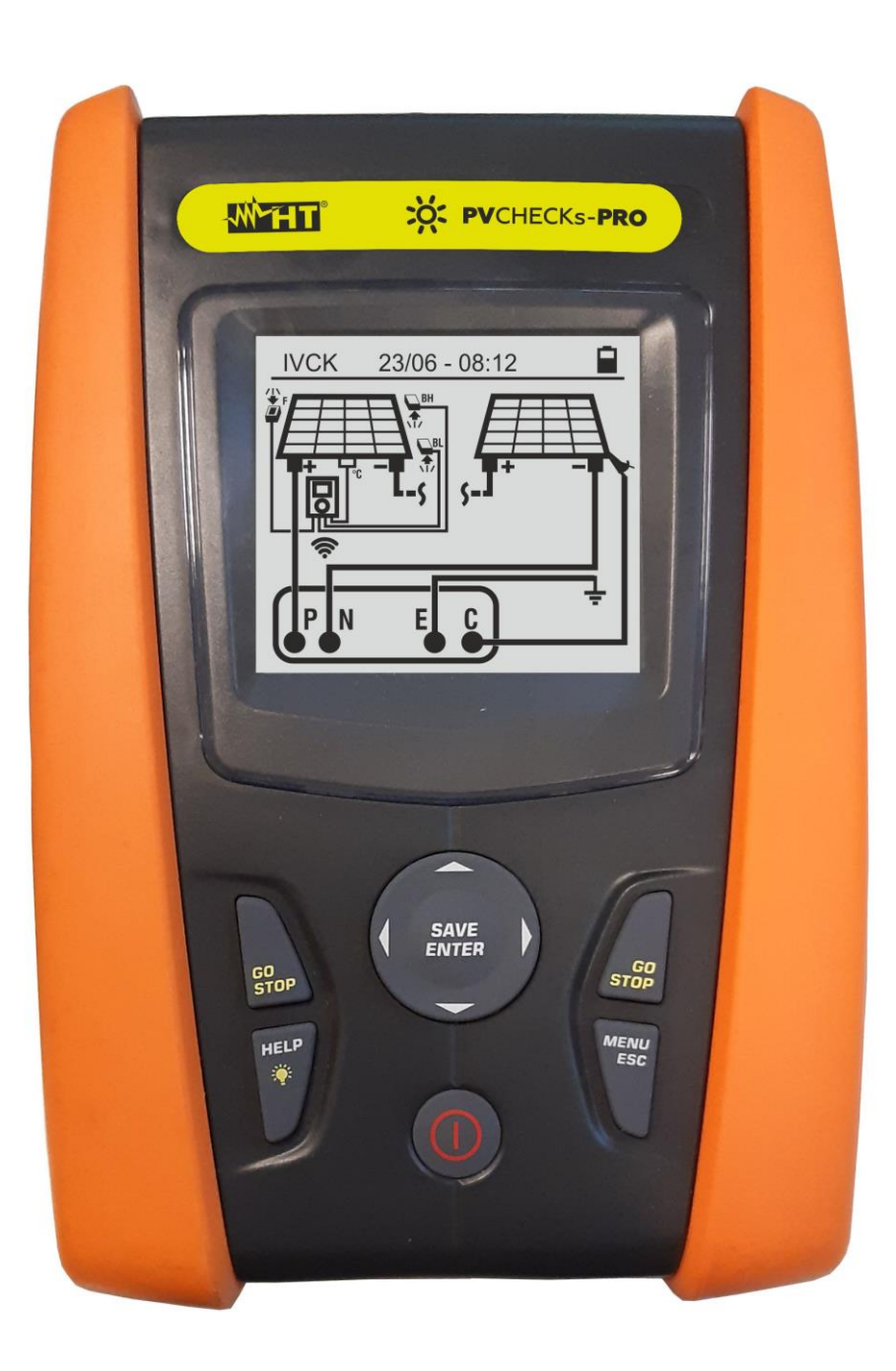

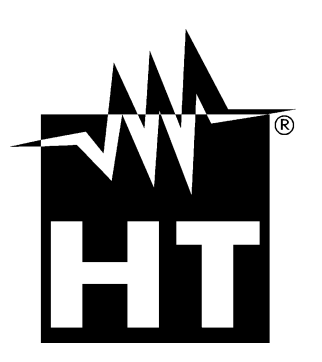

**PVCHECKs-PRO**

PVCHECKS-PRO

**A DIC**<br>A DC

**Manuale d'uso**

Manuale d'uso

# **INDICE**

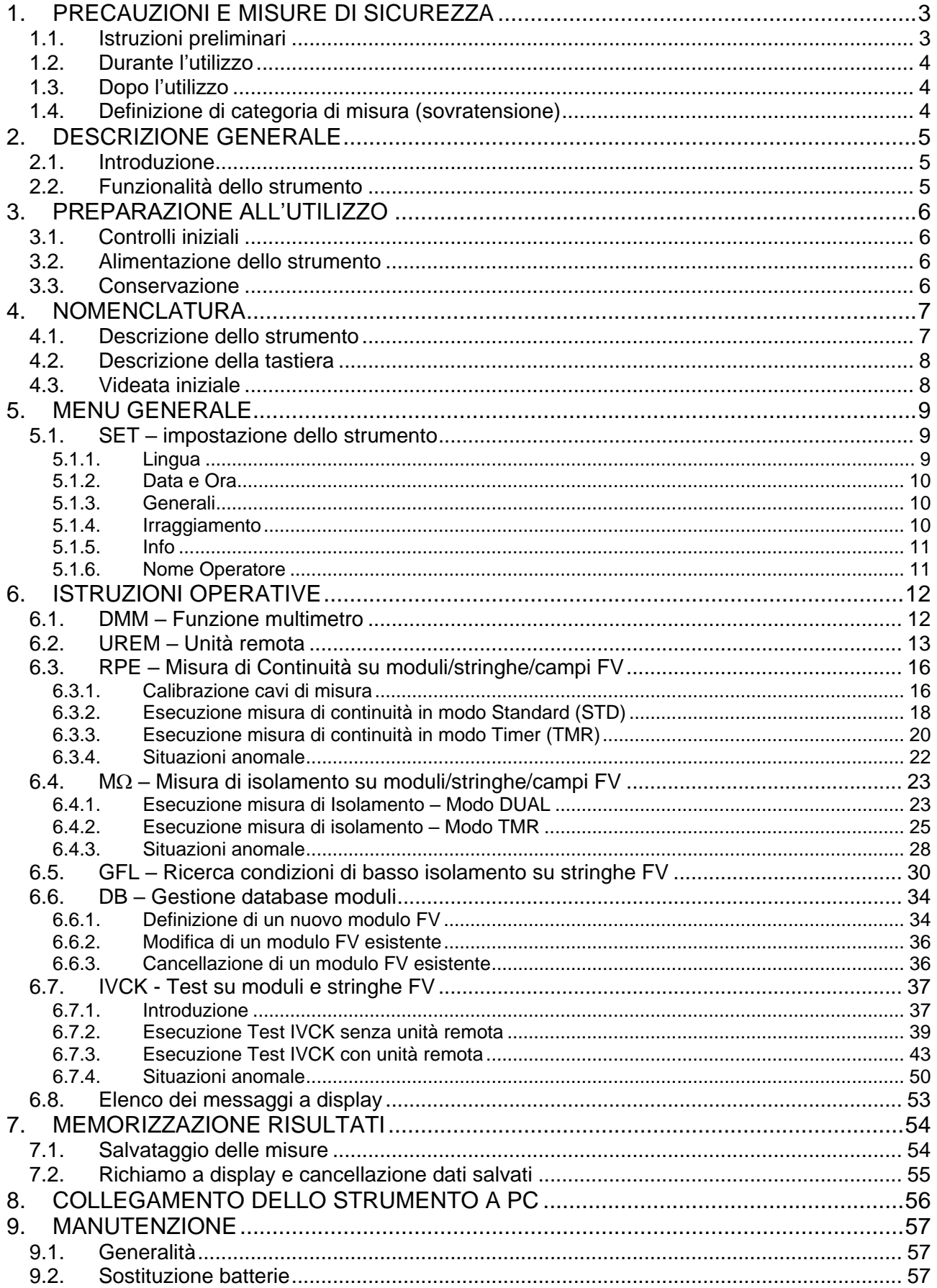

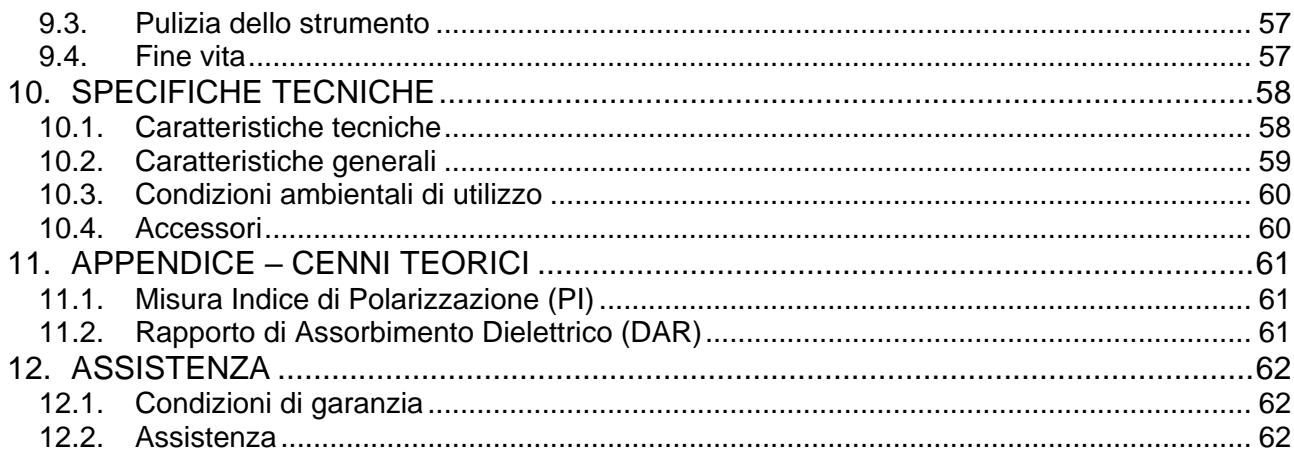

# <span id="page-3-0"></span>**1. PRECAUZIONI E MISURE DI SICUREZZA**

Lo strumento è stato progettato in conformità alla direttiva IEC/EN61010-1 relativa agli strumenti di misura elettronici. Prima e durante l'esecuzione delle misure attenersi alle seguenti indicazioni e leggere con particolare attenzione tutte le note precedute dal simbolo  $\Lambda$ 

- Non effettuare misure di tensione o corrente in ambienti umidi
- Non effettuare misure in presenza di gas o materiali esplosivi, combustibili o in ambienti polverosi
- Evitare contatti con il circuito in esame se non si stanno effettuando misure
- Evitare contatti con parti metalliche esposte, con terminali di misura inutilizzati, ecc..
- Non effettuare alcuna misura qualora si riscontrino anomalie nello strumento come, deformazioni, rotture, assenza di visualizzazione sul display, ecc..
- Prestare particolare attenzione quando si effettuano misure di tensioni superiori a 25V in ambienti particolari e 50V in ambienti ordinari in quanto si è in presenza di rischio di shock elettrici

Nel presente manuale e sullo strumento sono utilizzati i seguenti simboli:

Attenzione: attenersi alle istruzioni riportate nel manuale; un uso improprio potrebbe causare danni allo strumento o ai suoi componenti

Pericolo alta tensione: rischi di shock elettrici

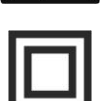

Doppio isolamento

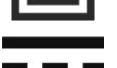

Tensione o corrente DC

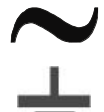

Tensione AC

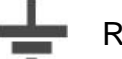

Riferimento di terra

# <span id="page-3-1"></span>**1.1. ISTRUZIONI PRELIMINARI**

- **Lo strumento è stato progettato per essere usato nelle condizioni ambientali specificate al § [10.3.](#page-60-0) La presenza di condizioni ambientali sensibilmente differenti può compromettere la sicurezza dello strumento e dell'operatore. In ogni caso, prima dell'utilizzo, attendere che le condizioni all'interno dello strumento siano comparabili alle condizioni dell'ambiente in cui esso si trova ad operare**
- Lo strumento può essere utilizzato per misure di **TENSIONE** e **CORRENTE** in CAT III 1500V DC, CAT III 1000VAC con tensione massima 1500VDC e 1000V AC tra gli ingressi. Non operare su circuiti che superino i limiti specificati al § [10.1](#page-58-1)
- La invitiamo a seguire le normali regole di sicurezza orientate alla protezione contro correnti pericolose e proteggere lo strumento contro un utilizzo errato
- Solo gli accessori forniti a corredo dello strumento garantiscono gli standard di sicurezza. Essi devono essere in buone condizioni e sostituiti, se necessario, con modelli identici
- Controllare che le batterie siano inserite correttamente
- Prima di collegare i cavi di misura al circuito in esame, controllare che sia stata selezionata la funzione desiderata

# <span id="page-4-0"></span>**1.2. DURANTE L'UTILIZZO**

La preghiamo di leggere attentamente le raccomandazioni e le istruzioni seguenti:

# **ATTENZIONE**

• La mancata osservazione delle avvertenze e/o istruzioni può danneggiare lo strumento e/o i suoi componenti o essere fonte di pericolo per l'operatore

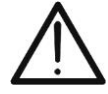

- Il simbolo "indica il livello di carica completo delle batterie interne. Quando il livello di carica scende a livelli minimi il simbolo " $\square$  ""è mostrato a display. In questo caso interrompere le prove e procedere alla sostituzione delle batterie in accordo a quanto descritto nel § [9.2](#page-57-2)
- **Lo strumento è in grado di mantenere i dati memorizzati anche in assenza di batterie**

# <span id="page-4-1"></span>**1.3. DOPO L'UTILIZZO**

Quando le misure sono terminate, spegnere lo strumento mantenendo premuto il tasto **ON/OFF** per alcuni secondi. Se si prevede di non utilizzare lo strumento per un lungo periodo rimuovere le batterie ed attenersi a quanto specificato nel § [3.3.](#page-6-3)

### <span id="page-4-2"></span>**1.4. DEFINIZIONE DI CATEGORIA DI MISURA (SOVRATENSIONE)**

La norma "IEC/EN61010-1: Prescrizioni di sicurezza per apparecchi elettrici di misura, controllo e per utilizzo in laboratorio, Parte 1: Prescrizioni generali", definisce cosa si intenda per categoria di misura, comunemente chiamata categoria di sovratensione. Al § 6.7.4: Circuiti di misura, essa recita:

I circuiti sono suddivisi nelle seguenti categorie di misura:

• La **Categoria di misura IV** serve per le misure effettuate su una sorgente di un'installazione a bassa tensione

*Esempi sono costituiti da contatori elettrici e da misure sui dispositivi primari di protezione dalle sovracorrenti e sulle unità di regolazione dell'ondulazione*

• La **Categoria di misura III** serve per le misure effettuate in installazioni all'interno di edifici

*Esempi sono costituiti da misure su pannelli di distribuzione, disgiuntori, cablaggi, compresi i cavi, le barre, le scatole di giunzione, gli interruttori, le prese di installazioni fisse e gli apparecchi destinati all'impiego industriale e altre apparecchiature, per esempio i motori fissi con collegamento ad impianto fisso*

• La **Categoria di misura II** serve per le misure effettuate su circuiti collegati direttamente all'installazione a bassa tensione

*Esempi sono costituiti da misure su apparecchiature per uso domestico, utensili portatili ed apparecchi similari*

• La **Categoria di misura I** serve per le misure effettuate su circuiti non collegati direttamente alla RETE DI DISTRIBUZIONE

*Esempi sono costituiti da misure su non derivati dalla RETE e derivati dalla RETE ma con protezione particolare (interna). In quest'ultimo caso le sollecitazioni da transitori sono variabili, per questo motivo (OMISSIS) si richiede che l'utente conosca la capacità di tenuta ai transitori dell'apparecchiatura*

# <span id="page-5-0"></span>**2. DESCRIZIONE GENERALE**

# <span id="page-5-1"></span>**2.1. INTRODUZIONE**

Lo strumento è stato progettato per la realizzazione di test rapidi di pre-collaudo (IVCK) su moduli/stringhe fotovoltaici (FV) in accordo alla normativa IEC/EN62446-1.

# <span id="page-5-2"></span>**2.2. FUNZIONALITÀ DELLO STRUMENTO**

Le seguenti caratteristiche sono disponibili:

# **Prova di continuità dei conduttori di protezione (RPE)**

- Test con corrente di prova > 200mA in accordo alle normative IEC/EN62446-1, CEI 64- 8, IEC/EN61557-4
- Calibrazione manuale dei cavi di misura

# **Misura di resistenza di isolamento su moduli/stringhe FV (M)**

- Tensioni di prova 250V, 500V, 1000V, 1500VDC in accordo alle IEC/EN62446, CEI 64- 8, IEC/EN61557-2
- 2 modalità di misura disponibili
	- ➢ DUAL → misura in sequenza dell'isolamento fra polo positivo della stringa (+) e PE a e tra polo negativo della stringa e PE
	- ➢ TMR → misura singola temporizzata fra polo negativo della stringa e PE

### **Funzione GFL (Ground Fault Locator) per ricerca posizione di basso isolamento tra i moduli di una stringa FV (vedere § [6.5\)](#page-30-0)**

### **Misure di Tensione a vuoto e Corrente di corto circuito su moduli/stringhe FV Monofacciali o Bifacciali in accordo alle normative IEC/EN62446 e IEC/EN60891 (IVCK)**

- Misura di tensione a vuoto Voc su moduli/stringhe FV Monofacciali e Bifacciali fino a 1500VDC
- Misura di corrente di cortocircuito Isc su moduli/stringhe FV Monofacciali e Bifacciali fino a 40A
- Misura irraggiamento frontale e posteriore tramite collegamento Bluetooth con unità remota SOLAR03 e cella di riferimento HT305
- Visualizzazione risultati in condizioni OPC e STC
- Valutazione immediata (OK/NO) dei risultati ottenuti

Lo strumento dispone inoltre di un Database interno in grado di memorizzare fino a 64 moduli FV (**da caricare a cura dell'utente**), della funzione di retroilluminazione del display, la possibilità di regolazione interna del contrasto e un tasto **HELP** in grado di fornire a display un aiuto all'operatore nella fase di collegamento dello strumento all'impianto. Una funzione di autospegnimento, eventualmente disattivabile, è disponibile dopo circa 5 minuti di non utilizzo dello strumento

# <span id="page-6-0"></span>**3. PREPARAZIONE ALL'UTILIZZO**

# <span id="page-6-1"></span>**3.1. CONTROLLI INIZIALI**

Lo strumento, prima di essere spedito, è stato controllato dal punto di vista elettrico e meccanico. Sono state prese tutte le precauzioni possibili affinché lo strumento potesse essere consegnato senza danni. Tuttavia, si consiglia di controllarlo per accertare eventuali danni subiti durante il trasporto. Qualora si dovessero riscontrare anomalie contattare immediatamente il rivenditore. Si consiglia inoltre di controllare che l'imballaggio contenga tutte le parti indicate al § [10.4.](#page-60-1) In caso di discrepanze contattare il rivenditore. Qualora fosse necessario restituire lo strumento si prega di seguire le istruzioni riportate al § [12](#page-62-0)

# <span id="page-6-2"></span>**3.2. ALIMENTAZIONE DELLO STRUMENTO**

Lo strumento è alimentato tramite 6x1.5V batterie alcaline tipo AA LR06 o 6x1.2V batterie ricaricabili NiMH tipo AA. Il simbolo " " indica il livello di carica delle batterie. Per la sostituzione delle batterie vedere il § [9.2.](#page-57-2)

### **Lo strumento è in grado di mantenere i dati memorizzati anche in assenza di batterie**.

Lo strumento dispone di sofisticati algoritmi per aumentare al massimo l'autonomia delle batterie. Una breve pressione del tasto  $\mathbb{R}^2$  attiva la retroilluminazione del display. Al fine di salvaguardare l'efficienza delle batterie la retroilluminazione si spegne automaticamente dopo circa 30 secondi. L'utilizzo sistematico della retroilluminazione diminuisce l'autonomia delle batterie

# <span id="page-6-3"></span>**3.3. CONSERVAZIONE**

Lo strumento è stato progettato per essere usato nelle condizioni ambientali specificate al § [10.3.](#page-60-0) La presenza di condizioni ambientali sensibilmente differenti può compromettere la sicurezza dello strumento e dell'operatore e/o non garantire misure precise.

Dopo un lungo periodo di conservazione e/o in condizioni ambientali estreme, prima dell'utilizzo, attendere che le condizioni all'interno dello strumento siano comparabili alle condizioni dell'ambiente in cui esso si trova ad operare

# <span id="page-7-0"></span>**4. NOMENCLATURA**

<span id="page-7-1"></span>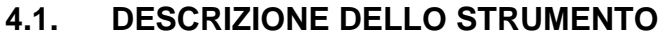

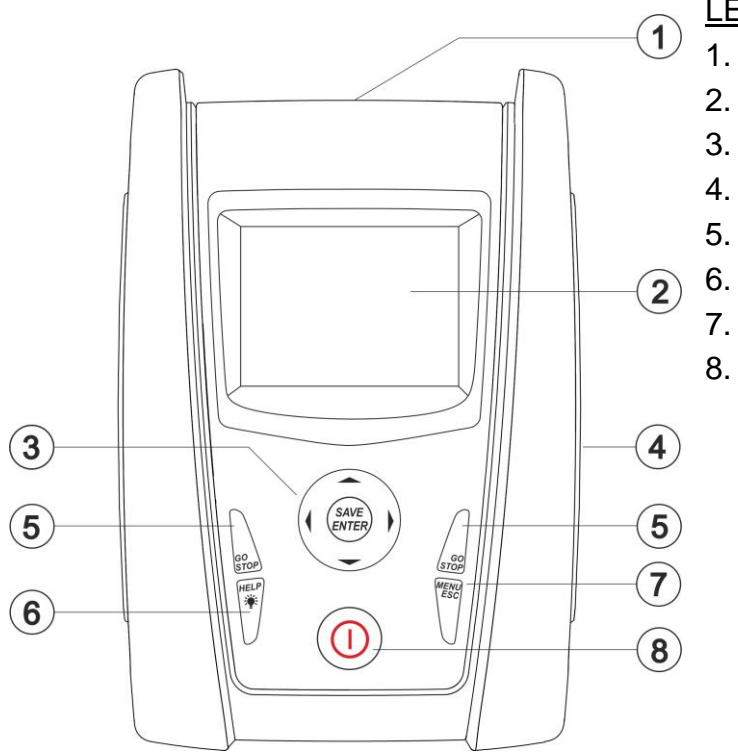

LEGENDA:

- 1. Ingressi
- 2. Display LCD
- 3. Tasti  $\nabla, \triangle, \triangleright, \blacktriangle, SAVE/ENTER$
- 4. Vano connettore cavo ottico/USB
- 5. Tasti **GO/STOP**
- 6. Tasto **HELP/**
- 7. Tasto **ESC/MENU**
- 8. Tasto **ON/OFF**

Fig. 1: Descrizione parte frontale dello strumento

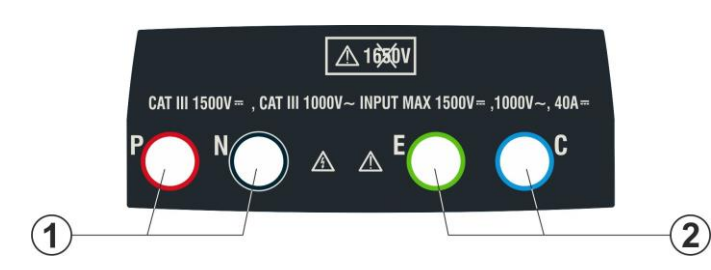

# LEGENDA:

- 1. Ingressi **P, N** per misura tensione DC (IVCK) / Isolamento ( $M\Omega$ )
- 2. Ingressi **E, C** per test continuità (RPE)

Fig. 2: Descrizione parte superiore dello strumento

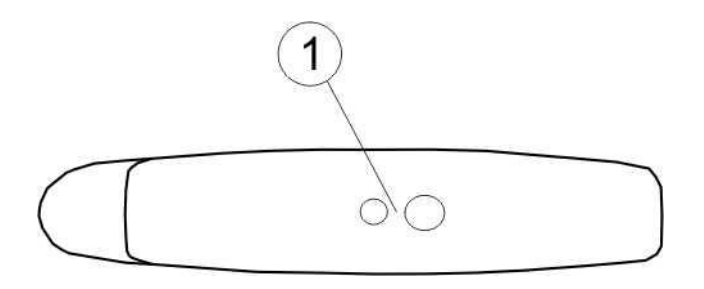

# LEGENDA:

1. Connettore per collegamento cavo di uscita optoisolata ottico/USB

<span id="page-7-2"></span>Fig. 3: Descrizione parte laterale dello strumento

# <span id="page-8-0"></span>**4.2. DESCRIZIONE DELLA TASTIERA**

La tastiera è costituita dai seguenti tasti:

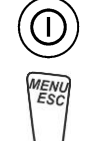

Tasto **ON/OFF** per accendere e spegnere lo strumento

Tasto **ESC** per uscire dal menu selezionato senza confermare le modifiche Tasto **MENU** per tornare al menu generale dello strumento in ogni momento

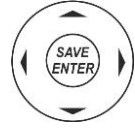

Tasti  $\triangle$   $\blacktriangleright$   $\blacktriangleright$  per spostare il cursore all'interno delle varie schermate allo scopo di selezionare i parametri di programmazione Tasto **SAVE/ENTER** per il salvataggio dei parametri interni e i risultati delle misure (SAVE) e per selezionare le funzioni desiderate dal menu (ENTER)

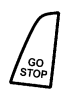

Tasto **GO** per avviare la misurazione Tasto **STOP** per terminare la misurazione

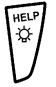

Tasto **HELP** per accedere all'help on line visualizzando, per ciascuna funzione selezionata, le possibili connessioni tra strumento ed impianto Tasto  $\ddot{\mathbf{\cdot}}$  (**pressione continua**) per la regolazione della retroilluminazione

# <span id="page-8-1"></span>**4.3. VIDEATA INIZIALE**

All'accensione dello strumento viene visualizzata per qualche secondo la videata iniziale. In essa sono visualizzati:

- Il modello dello strumento (PVCHECKs-PRO)
- Il costruttore
- Il numero di serie dello strumento (SN:)
- La versione dell'hardware (HW) e del firmware (FW) presente nella memoria dello strumento
- La data in cui è avvenuta l'ultima calibrazione dello strumento (Data calibrazione:)

**PVCHECKs -PRO**

**H T I T A L I A**

SN: 23020002

HW: 1.00  $FW· 1.01$ Data Calibrazione: 14/02/2023

Dopo alcuni istanti lo strumento passa all'ultima funzione selezionata.

# <span id="page-9-0"></span>**5. MENU GENERALE**

La pressione del tasto **ESC**, in qualunque condizione si trovi lo strumento, consente di tornare al menu generale da cui è possibile impostare i parametri interni e selezionare la misura desiderata. Selezionando con il cursore una delle opzioni e confermando con **ENTER** si accede alla funzione desiderata

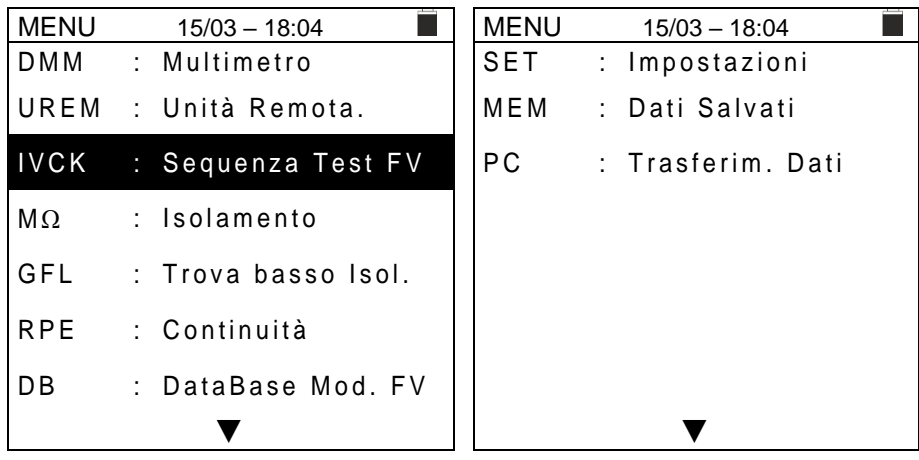

# <span id="page-9-1"></span>**5.1. SET – IMPOSTAZIONE DELLO STRUMENTO**

Spostare il cursore su **SET** usando i tasti freccia (A, V) e confermare con **ENTER**. Lo strumento mostra la videata che permette l'accesso alle impostazioni interne. Le impostazioni vengono mantenute anche dopo lo spegnimento dello strumento.

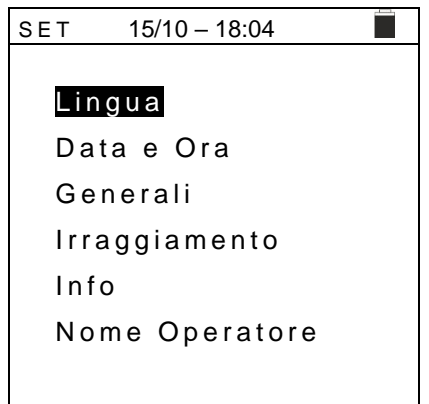

# <span id="page-9-2"></span>**5.1.1. Lingua**

Spostare il cursore su **Lingua** usando i tasti freccia ( $\triangle$ ,  $\nabla$ ) e SET confermare con **ENTER**. Lo strumento mostra la videata che permette l'impostazione della lingua di sistema. Selezionare l'opzione desiderata usando i tasti freccia  $(A,\nabla)$ . Premere il tasto **ENTER** per confermare o il tasto **ESC** per tornare alla videata precedente.

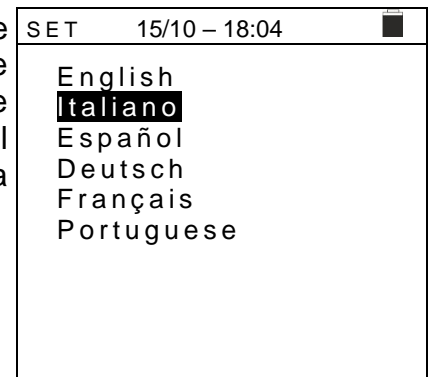

### <span id="page-10-0"></span>**5.1.2. Data e Ora**

Spostare il cursore su **Data e Ora** usando i tasti freccia ( $\blacktriangle, \blacktriangledown$ ) e confermare con **ENTER.** Successivamente la videata a lato è mostrata a display in modo da impostare la data/ora di sistema. Selezionare il campo "Formato" per impostare il sistema Europeo (formato "DD/MM/YY, hh:mm" **EU**) oppure Americano (formato "MM/DD/YY hh:mm" **USA**). Selezionare l'opzione desiderata usando i tasti freccia  $(\triangle, \triangledown)$  e  $(\triangle, \triangleright)$ . Premere il tasto **ENTER** per confermare o il tasto **ESC** per tornare alla videata precedente.

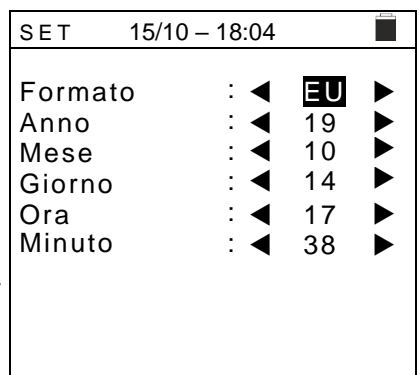

# <span id="page-10-1"></span>**5.1.3. Generale**

Spostare il cursore su Generale usando i tasti freccia (A, e confermare con **ENTER**. Lo strumento mostra la videata in cui è possibile abilitare/disabilitare l'auto power off, il suone associate alla pressione dei tasti, il contrasto del display e abilitare/disabilitare il collegamento WiFi (vedere § [8\)](#page-56-0)

Selezionare l'opzione desiderata usando i tasti freccia ( $\blacktriangle, \blacktriangledown$ Premere il tasto **ENTER** per confermare o il tasto **ESC** per tornare alla videata precedente.

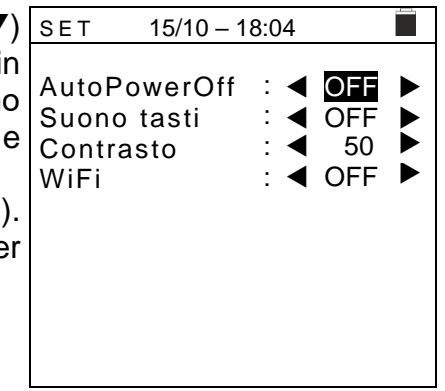

# <span id="page-10-2"></span>**5.1.4. Irraggiamento**

Questa sezione consente l'impostazione della soglia minima di irraggiamento per la misura IVCK

- 1. Posizionare il cursore sulla voce "**Irraggiamento**" utilizzando i tasti freccia ( $\blacktriangle, \blacktriangledown$ ) e confermare con **ENTER**
- 2. A display appare la videata con la voce "**Min. Irrag. [W/m2]**", che consente l'impostazione della soglia minima di irraggiamento espressa in W/m<sup>2</sup>, utilizzata come riferimento nella misura IVCK
- 3. Per l'impostazione della soglia minima di irraggiamento usare i tasti freccia  $($  ,  $\blacktriangleright$ ). Il valore è impostabile nel campo **100 1000 W/m<sup>2</sup>** in passi di **10 W/m<sup>2</sup>**
- 4. Premere il tasto **SAVE** per salvare le impostazioni effettuate e il messaggio "Dati Salvati" sarà mostrato per un istante. Premere il tasto **ESC/MENU** per uscire senza salvare e tornare alla videata precedente

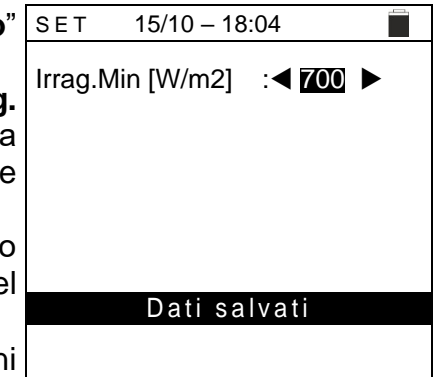

### <span id="page-11-0"></span>**5.1.5. Info**

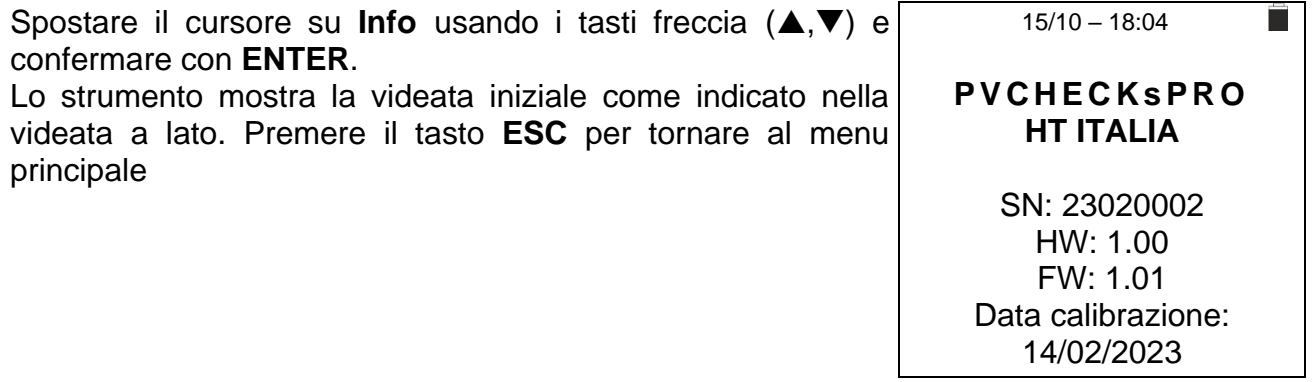

### <span id="page-11-1"></span>**5.1.6. Nome Operatore**

Questa opzione consente di includere il nome dell'operatore che esegue le misure con lo strumento (**max 12 caratteri**). Tale nome sarà incluso nei report creati con uso del software di gestione.

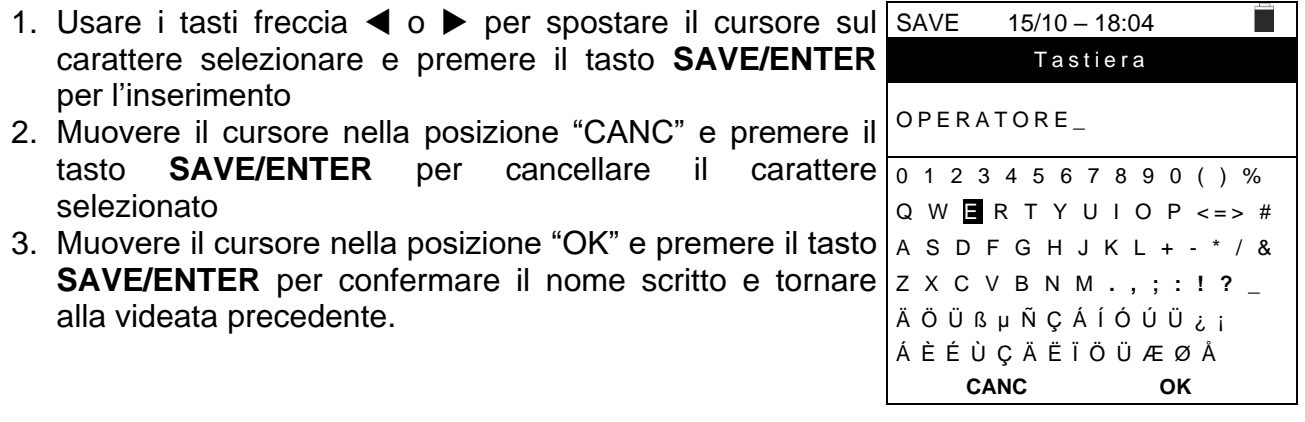

# <span id="page-12-0"></span>**6. ISTRUZIONI OPERATIVE**

# <span id="page-12-1"></span>**6.1. DMM – FUNZIONE MULTIMETRO**

In questa funzione lo strumento mostra i valori delle tensioni RMS (efficaci) e DC tra il polo positivo (+) e il polo (-), tra il polo positivo (+) e il riferimento di terra (PE) e tra il polo negativo (-) e il riferimento di terra (PE) allo scopo di verificare la presenza di componenti AC sulle tensioni di ingresso.

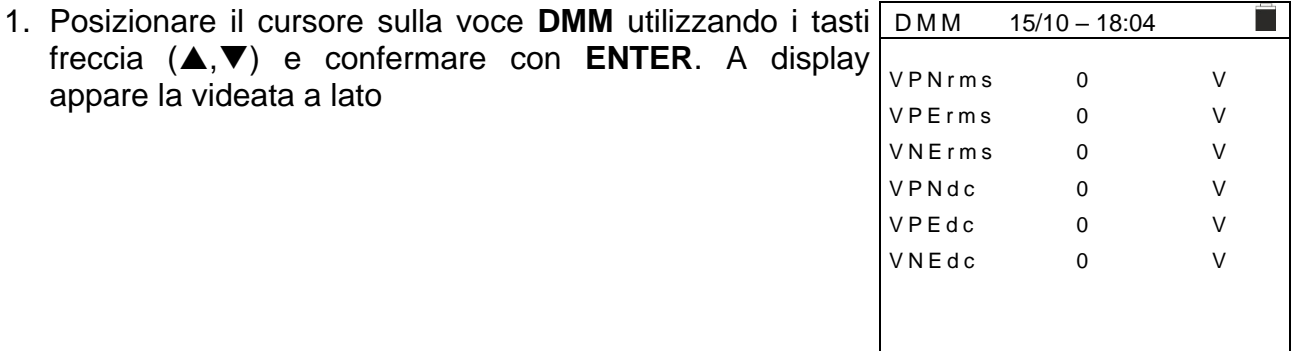

2. Collegare lo strumento alla stringa FV in prova come mostrato nella [Fig. 4](#page-12-2)

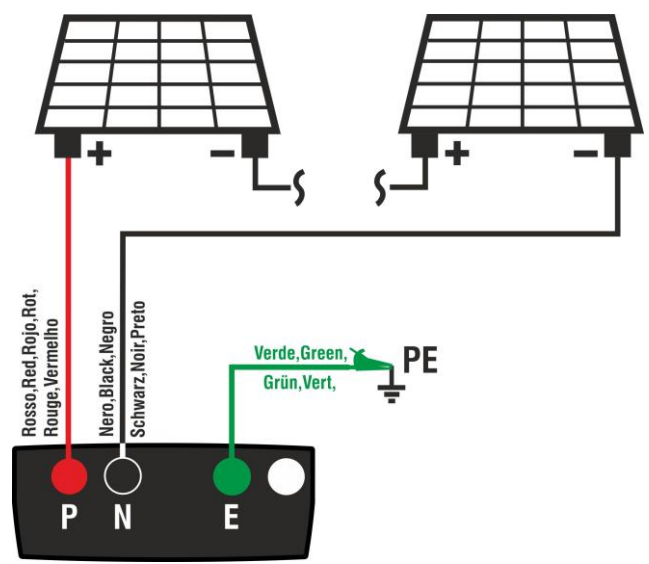

Fig. 4: Collegamento strumento nella funzione DMM

<span id="page-12-2"></span>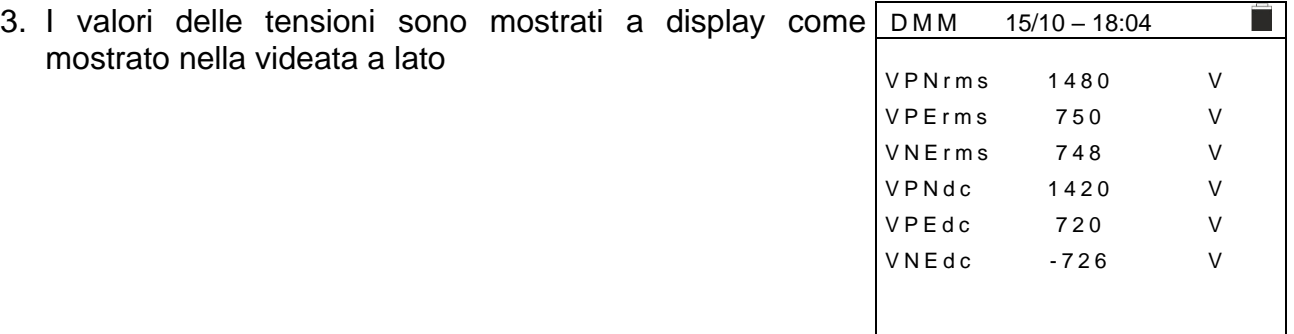

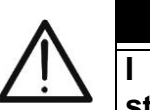

# **ATTENZIONE**

**I risultati della funzione DMM non sono salvabili nella memoria dello strumento** 

# <span id="page-13-0"></span>**6.2. UREM – UNITÀ REMOTA**

Questa sezione gestisce tutte le operazioni eseguibili l'unità remota SOLAR03 utilizzabile durante le misure di tipo IVCK. In particolare, è possibile:

➢ Eseguire la ricerca, **tramite collegamento Bluetooth**, di una unità remota **SOLAR03** che può essere gestita dallo strumento, inserendola nella propria lista interna (**max 5 unità remote**)

# **ATTENZIONE**

**La distanza massima indicativa di comunicazione tramite Bluetooth (fino a 100m) è riferita ad un campo aperto, ambiente secco, a 1m da terra, in assenza di ostacoli e possibili disturbi elettromagnetici derivanti da altre fonti in prossimità degli strumenti** 

- ➢ Selezionare o cancellare una unità remota SOLAR03 tra quelle presenti in lista
- ➢ Associare/disassociare una unità remota SOLAR03 dallo strumento in modo da poterla riconoscere automaticamente ad ogni collegamento
- ➢ Visualizzare le informazioni dell'unità remota selezionata
- ➢ Attivare/terminare la registrazione dei parametri ambientali (temperatura/irraggiamento) su una unità remota attiva e connessa

In particolare, per ogni unità remota SOLAR03 gestita, lo strumento fornisce:

- ➢ Numero di serie
- ➢ Voce "Att" → unità remota attiva (simbolo "√") o non attiva (nessun simbolo)
- > Voce "Stato" → unità remota attiva connessa (simbolo " [4]<sup>3</sup>") o attiva non connessa  $(\mathsf{simbolo} \, \mathsf{``1''})$
- ➢ Voce "Rec" → unità attiva e connessa in fase di registrazione (simbolo " ")

Per associare allo strumento una **nuova** unità remota SOLAR03 procedere come segue:

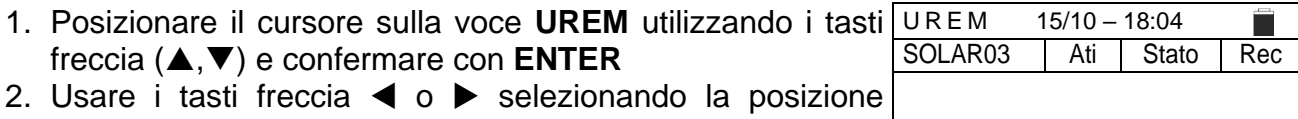

"**Cerca**" per iniziare la ricerca di una unità remota SOLAR03. Il messaggio "**Attendere…**" è mostrato a display

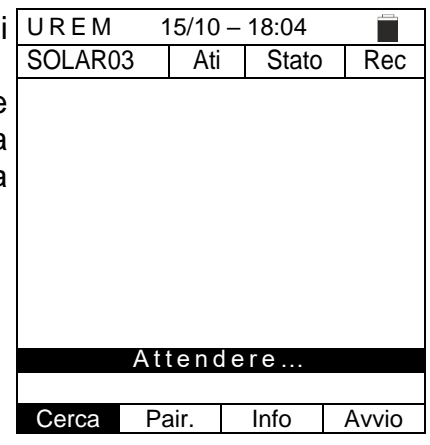

3. Lo strumento **attiva il collegamento Bluetooth** e presenta la videata a fianco per alcuni secondi cercando una unita remota SOLAR03 U R E M 15/10 – 18:04<br>SOLAR03 | Att | Stato SOLAR03 | Att | Stato | Rec

SOLAR03 SN: - - -

Trova Unità Remota

4. Attivare sull'unità remota SOLAR03 il comando "**Accoppiamento**"(vedere manuale d'uso dell'unità remota SOLAR03) in modo che possa essere riconosciuta dallo strumento. A operazione avvenuta, il numero di serie dell'unità remota e il messaggio "**Rilevata unità remota. Associare? (ENTER/ESC)**" sono mostrato a display come indicato nella videata a lato U R E M 15/10 – 18:04<br>SOLAR03 | Att | Stato SOLAR03 | Att | Stato | Rec SOLAR03 SN: 23051203 Rilevata Unità Remota Associare? (ENTER/ESC)

5. **Confermare con ENTER sullo strumento e sull'unità**   $\frac{15/10 - 18:04}{\text{Att}}$ **remota SOLAR03 per associarla ad esso**. Da questo SOLAR03 | Att | Stato | Rec  $((\pm))$ momento entrambi i dispositivi sono associati e non sarà <sup>23051203</sup> necessario ripetere nuovamente le operazioni. Per connettere strumento e unità remota sarà sufficiente accenderle, avvicinarle ed attendere il reciproco riconoscimento

6. Per avviare una registrazione sull'unità remota attiva e UREM connessa usare i tasti freccia < o ▶ selezionando la SOLAR03 | Att | Stato | Rec posizione "**Avvio**". Il simbolo " " sarà conseguentemente 23051203 √ visualizzato

U.Rem. Collegata Cerca Unpair Info Avvio  $\frac{15}{10} - \frac{18.04}{1}$  $((\mathbf{t})$  $\overline{\mathbf{C}}$ U Rem. Collegata Cerca UnPair Info Avvio

Nel caso in cui lo strumento fosse stato precedentemente associato a due o più unità remote, per passare da una unità all'altra:

- 7. Usare i tasti freccia  $\blacktriangleleft$  o  $\blacktriangleright$  selezionando la posizione "**UnPair**" e confermare con **ENTER** per disassociare l'unità remota corrente. Per eseguire questa operazione non è necessario che l'unità correntemente associata sia anche connessa allo strumento.
- 8. Utilizzando i tasti freccia (A, V) selezionare la nuova unità remota. La nuova unità deve essere accesa e posta a distanza di connessione rispetto allo strumento
- 9. Usare i tasti freccia  $\blacktriangleleft$  o  $\blacktriangleright$  selezionando la posizione "**Pair**" e confermare con **ENTER** per collegare l'unità remota allo strumento.
- 10.L'unità precedentemente disassociata può essere definitivamente cancellata dalla lista tramite "**Canc**"

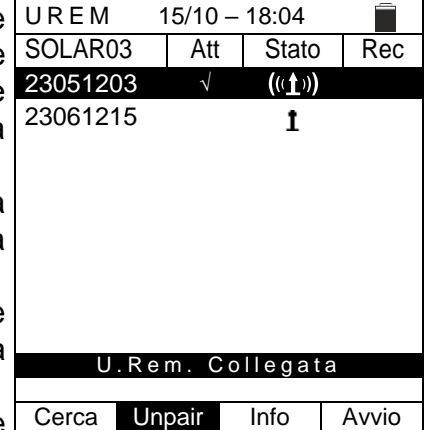

# **WHT**

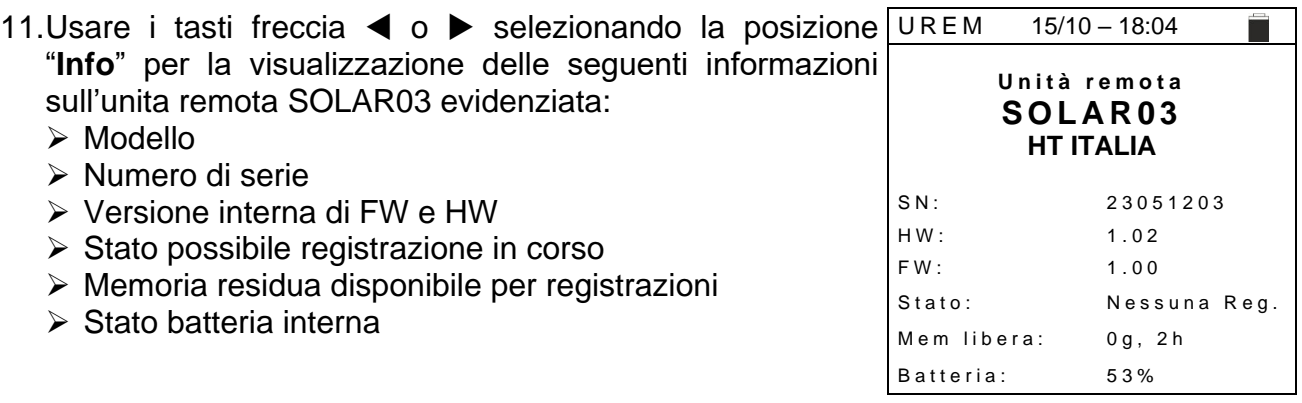

### <span id="page-16-0"></span>**6.3. RPE – MISURA DI CONTINUITÀ SU MODULI/STRINGHE/CAMPI FV**

Lo scopo di questa misura è l'esecuzione del test di continuità dei conduttori di protezione ed equipotenziali (ex: dal dispersore fino alle masse e masse estranee collegate) e dei conduttori di messa a terra degli SPD sulle installazioni FV. Il test deve essere condotto usando una corrente di prova > 200mA in accordo alle prescrizioni delle normative CEI 64- 8, IEC/EN62446-1 e IEC/EN61557-4

# **ATTENZIONE**

Si raccomanda una verifica preliminare di corretto funzionamento dello strumento prima di eseguire una misura mettendo terminali di ingresso **E** e **C** in cortocircuito verificando un valore di continuità pressoché nullo e una valore fuori scala con terminali **E** e **C** aperti

#### <span id="page-16-1"></span>**6.3.1. Calibrazione cavi di misura**

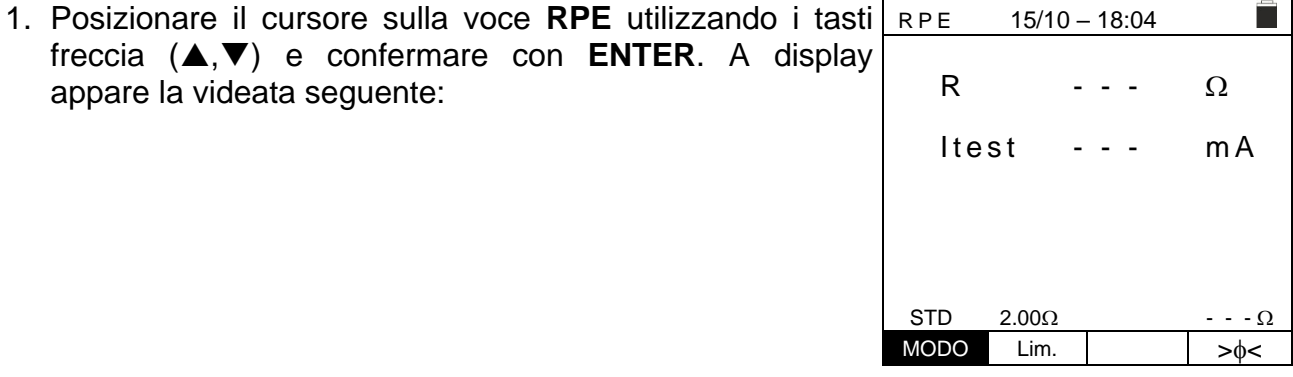

- 2. Usare i tasti freccia  $\blacktriangleleft$  o  $\blacktriangleright$  selezionando la posizione П R P E 15/10 - 18:04 "**><**".A display appare la videata a lato R  $\cdot$  - -  $\Omega$  $\mathsf{Itest}$  ---  $\mathsf{mA}$  $STD$  2.00 $\Omega$  $MODO$  Lim.  $\left| \begin{array}{ccc} \end{array} \right|$   $>0$
- 3. Connettere i cavi di misura tra di loro come mostrato in [Fig. 5](#page-16-2)

<span id="page-16-2"></span>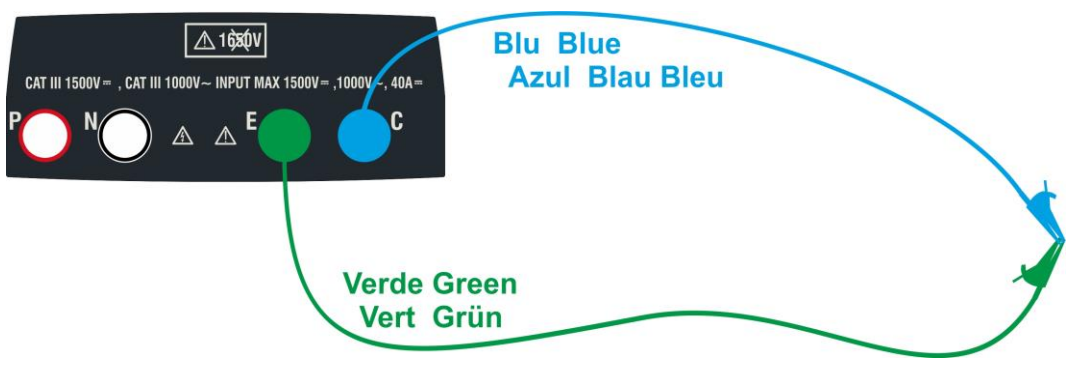

Fig. 5: Compensazione della resistenza dei cavi di misura

4. Usare i tasti freccia  $\triangleleft$  o  $\triangleright$  selezionando la posizione  $\vert$  RPE "**><**".A display appare la videata a lato  $15/10 - 18:04$ 

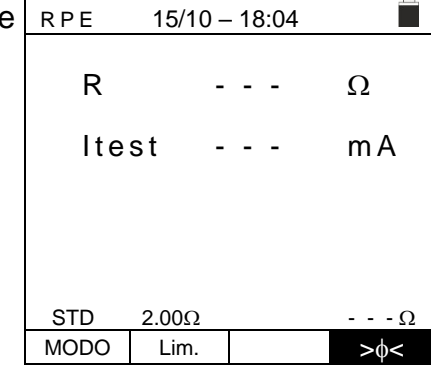

5. Premere il tasto **GO/STOP** per attivare la calibrazione. I messaggi "**Misura…**" seguito da "**Verifica**" e da "**Azzeramento**" sono mostrati in sequenza a display

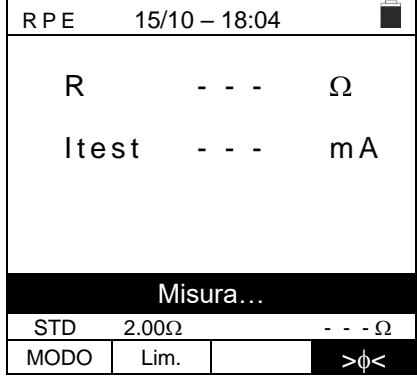

6. Al termine della procedura di compensazione, nel caso in cui il valore della resistenza misurata risulti **≤5**, lo strumento emette un doppio segnale acustico a segnalare l'esito positivo della prova e visualizza Il valore della resistenza compensata dei cavi, che sarà sottratto a tutte le successive misure di continuità, nella parte bassa destra del display

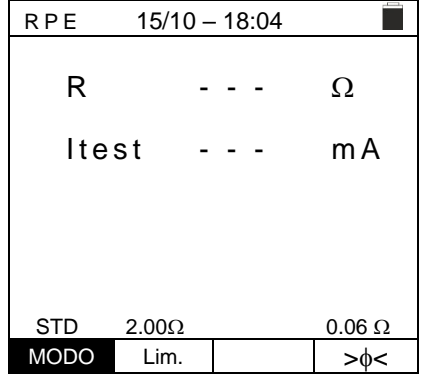

# <span id="page-18-0"></span>**6.3.2. Esecuzione misura di continuità in modo Standard (STD)**

1. Posizionare il cursore sulla voce **RPE** utilizzando i tasti freccia  $(\triangle, \triangledown)$  e confermare con **ENTER**. A display appare la videata seguente. Il simbolo "STD" è presente a display

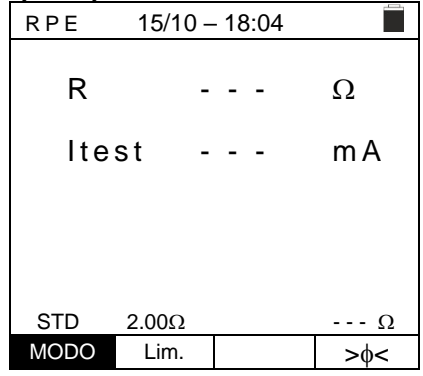

- 2. Usare i tasti freccia  $\blacktriangleleft$  o  $\blacktriangleright$  selezionando la posizione "**Lim.**".A display appare la videata a lato.
- 3. Utilizzando i tasti freccia  $(\triangle, \triangledown)$  impostare la soglia limite di riferimento per la misura di continuità selezionabile nel campo  $0.01\Omega \div 9.99\Omega$  in passi da  $0.01\Omega$  (si ricorda che la normativa CEI 64-8 non fissa un valore limite di resistenza e valori tipici sono di circa 1 $\Omega$  o 2 $\Omega$ )

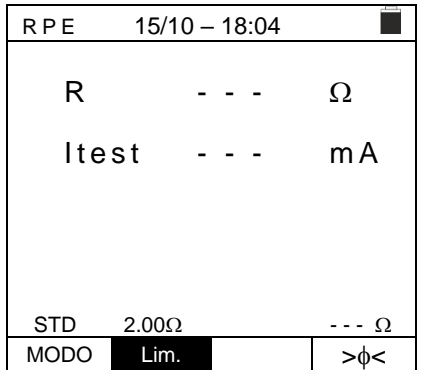

- 4. Eseguire la calibrazione iniziale dei cavi di misura (vedere § [6.3.1\)](#page-16-1)
- 5. Collegare lo strumento al modulo/stringa FV in prova e al nodo principale di terra dell'impianto come mostrato in [Fig. 6](#page-18-1)

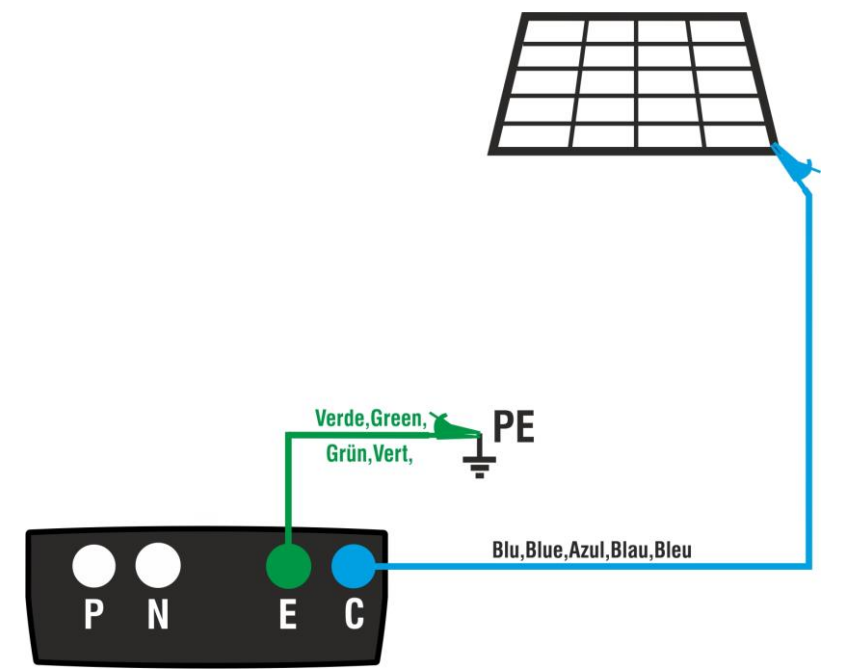

<span id="page-18-1"></span>Fig. 6: Collegamento strumento per misura di continuità su strutture dell'impianto FV

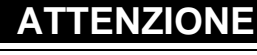

Alla pressione del tasto **GO/STOP** lo strumento può fornire diversi messaggi di errore (vedere § [6.3.4\)](#page-22-0) e, per effetto di essi, non eseguire il test. Controllare ed eliminare, se possibile, le cause dei problemi prima di proseguire con il test

6. Premere il tasto **GO/STOP** per attivare il test. In caso di assenza di condizioni di errore, lo strumento visualizza il messaggio "**Misura…**" come mostrato nella videata a lato

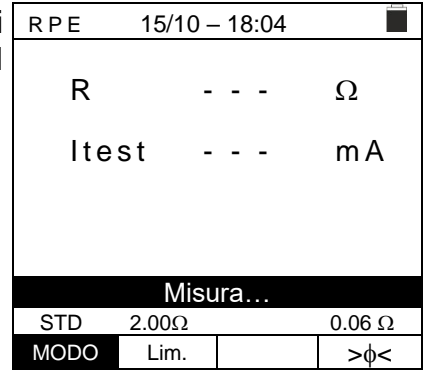

- 7. Al termine della misura lo strumento fornisce il valore della resistenza dell'oggetto in prova. Se il risultato è inferiore al limite massimo impostato lo strumento visualizza il messaggio "**OK**" (valore minore o uguale della soglia limite impostata) altrimenti visualizza il messaggio "**NO OK**" (valore maggiore della soglia limite impostata) come mostrato nella videata a lato
- 8. Premere il tasto **SAVE** per salvare il risultato del test nella memoria dello strumento (vedere il § [7.1\)](#page-54-1) o il tasto **ESC/MENU** per uscire dalla videata senza salvare e tornare alla videata principale di misura

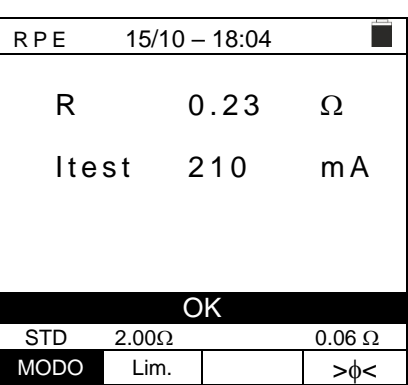

# IT - 20

# <span id="page-20-0"></span>**6.3.3. Esecuzione misura di continuità in modo Timer (TMR)**

- 1. Posizionare il cursore sulla voce **RPE** utilizzando i tasti freccia  $(\triangle, \triangledown)$  e confermare con **ENTER**. A display appare la videata seguente.
- 2. Usare i tasti freccia  $(\triangle, \triangledown)$  per selezionare il modo Timer Il simbolo "TMR" è presente a display
- 3. Usare i tasti freccia  $\blacktriangleleft$  o  $\blacktriangleright$  selezionando la posizione "**Lim.**".A display appare la videata a lato.
- 4. Utilizzando i tasti freccia  $(\triangle, \triangledown)$  impostare la soglia limite di riferimento per la misura di continuità selezionabile nel campo  $0.01\Omega \div 9.99\Omega$  in passi da  $0.01\Omega$  (si ricorda che la normativa CEI 64-8 non fissa un valore limite di resistenza e valori tipici sono di circa 1 $\Omega$  o 2 $\Omega$ )
- 5. Usare i tasti freccia  $\blacktriangleleft$  o  $\blacktriangleright$  selezionando la posizione "**Tempo.**".A display appare la videata a lato.
- 6. Utilizzando i tasti freccia ( $\blacktriangle, \blacktriangledown$ ) impostare **la durata della misura (Timer)** di continuità selezionabile nel campo **3s 99s in passi da 3s**

- 7. Eseguire la calibrazione iniziale dei cavi di misura (vedere § [6.3.1\)](#page-16-1)
- 8. Collegare lo strumento al modulo/stringa FV in prova e al nodo principale di terra dell'impianto come mostrato in [Fig. 6](#page-18-1)

# **ATTENZIONE**

Alla pressione del tasto **GO/STOP** lo strumento può fornire diversi messaggi di errore (vedere § [6.3.4\)](#page-22-0) e, per effetto di essi, non eseguire il test. Controllare ed eliminare, se possibile, le cause dei problemi prima di proseguire con il test

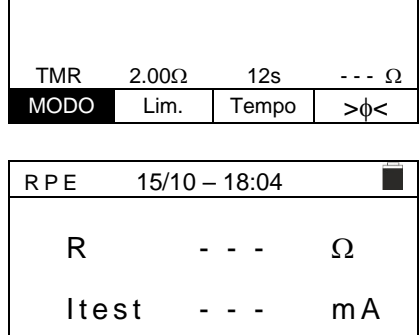

T - - - s

MODO Lim. Tempo  $>0$ 

TMR  $2.00\Omega$  12s

 $15/10 - 18:04$ 

R - - -  $\Omega$ 

T - - - s

 $It$ est ---  $mA$ 

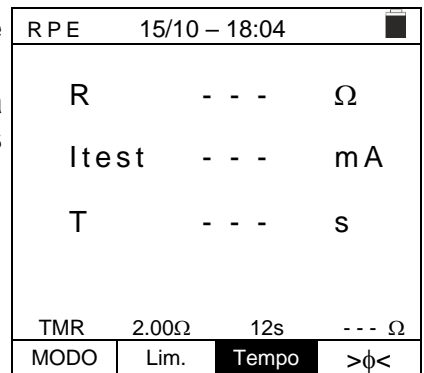

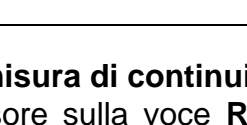

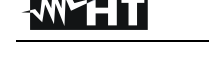

9. Premere il tasto **GO/STOP** per attivare il test. In caso di assenza di condizioni di errore, lo strumento inizia una serie di misure continue per l'intera durata del Timer impostato **fornendo un breve suono ogni 3s** alternando i messaggi "**Misura…**" e "**Attendere prego…**" come mostrato nella videata a lato. In questo modo è possibile per l'operatore spostarsi da un punto all'altro del luogo in cui si sta eseguendo la misura

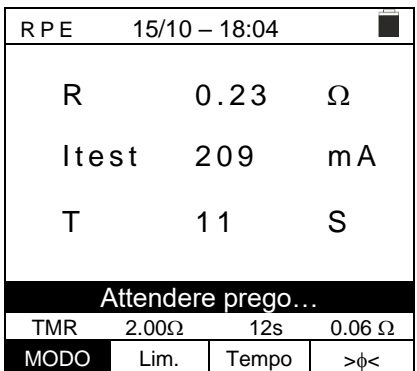

- 10.Al termine della misura lo strumento fornisce il massimo valore tra tutti quelli delle misure parziali eseguite. Se il risultato è inferiore al limite massimo impostato lo strumento visualizza il messaggio "**OK**" (valore minore o uguale della soglia limite impostata) altrimenti visualizza il messaggio "**NO OK**" (valore maggiore della soglia limite impostata) come mostrato nella videata a lato
- 11.Premere il tasto **SAVE** per salvare il risultato del test nella memoria dello strumento (vedere il § [7.1\)](#page-54-1) o il tasto **ESC/MENU** per uscire dalla videata senza salvare e tornare alla videata principale di misura

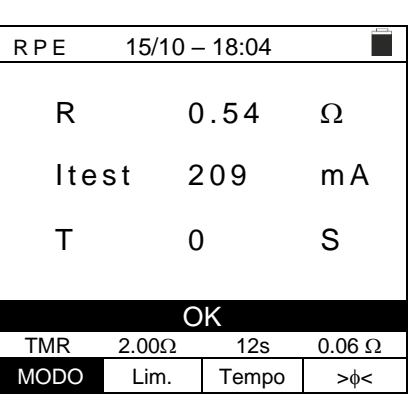

# WHT

# <span id="page-22-0"></span>**6.3.4. Situazioni anomale**

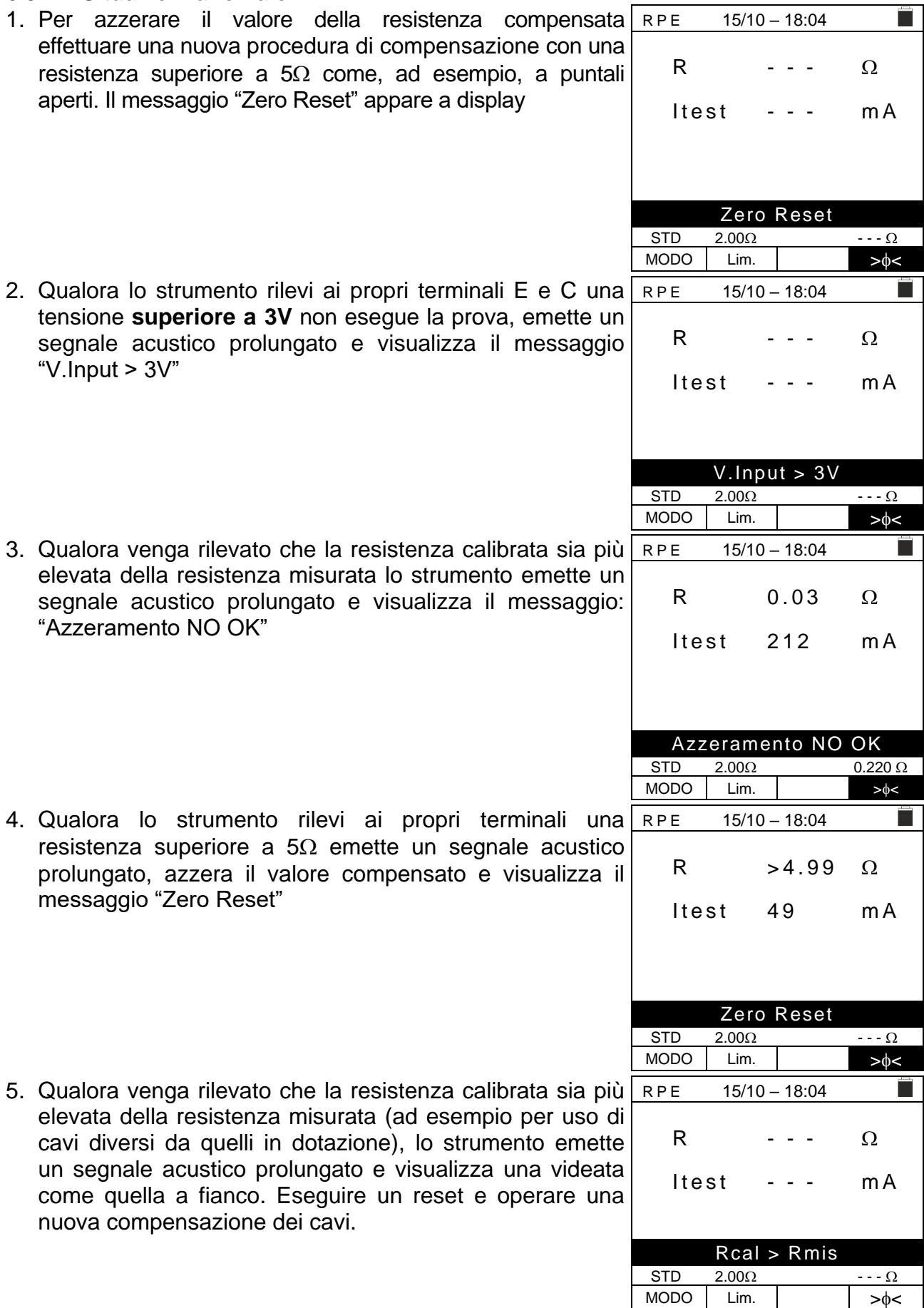

### <span id="page-23-0"></span>**6.4. M – MISURA DI ISOLAMENTO SU MODULI/STRINGHE/CAMPI FV**

Lo scopo di questa misura è l'esecuzione delle misure di resistenza di isolamento dei conduttori attivi di moduli, stringe e campi FV in accordo alle prescrizioni delle normative CEI 64-8, IEC/EN62446-1 e IEC/EN61557-2 **senza la necessità di usare un interruttore esterno per cortocircuitare i terminali positivo e negativo**.

# **ATTENZIONE**

- Non toccare le masse dei moduli durante la misura in quanto potrebbero trovarsi a potenziale pericoloso anche ad impianto sezionato per effetto della tensione generata dallo strumento
- La misura potrebbe dare risultati non corretti se il riferimento di terra non è collegato correttamente all'ingresso **E**
- Si raccomanda una verifica preliminare di corretto funzionamento dello strumento prima di eseguire una misura, impostando la funzione **TMR** mettendo i terminali **N** ed **E** in cortocircuito verificando un valore di isolamento pressoché nullo e un valore fuori scala con terminali **N** ed **E** aperti

# **ATTENZIONE**

- La misura di isolamento è eseguibile su un singolo modulo, su una stringa o su un impianto costituito da più stringhe connesse in parallelo
- Sezionare la stringa/impianto dall'inverter e da eventuali scaricatori
- Se il modulo/stringa/l'impianto ha un polo connesso a Terra, tale connessione va temporaneamente sezionata.
- In accordo alla IEC/EN62446-1 la tensione di prova Vtest deve essere ≥ tensione nominale dell'impianto
- La normativa CEI 64-8 fissa 1M $\Omega$  come valore limite minimo di resistenza di isolamento per impianti con tensione nominale superiore a 120V
- È consigliabile eseguire la misura di isolamento direttamente sul modulo/stringa/campo a monte di eventuali diodi di blocco

Lo strumento esegue la misura di isolamento nei seguenti modi:

- ➢ Modo **DUAL** → lo strumento esegue la misura di isolamento in sequenza tra il polo positivo (+) e il riferimento PE e tra il polo negativo (-) e il riferimento PE di moduli, stringhe o campi FV e calcola la resistenza complessiva Rp
- ➢ Modo **TMR** → lo strumento esegue la misura in modo continuo (con durata max 999s) tra il terminale "N" e il riferimento PE visualizzando il valore minimo ottenuto della resistenza al termine del periodo di tempo selezionato. Lo strumento esegue in questo modo anche il calcolo dei parametri DAR (Rapporto di Assorbimento Dielettrico) e PI (Indice di Polarizzazione) se la durata della prova è adeguata al calcolo dei suddetti parametri

# <span id="page-23-1"></span>**6.4.1. Esecuzione misura di Isolamento – Modo DUAL**

1. Posizionare il cursore sulla voce  $M\Omega$  utilizzando i tasti  $M\Omega$ freccia  $(\blacktriangle, \blacktriangledown)$  e confermare con ENTER. A display  $|_{\forall \, \text{test}}$  (a) (c)  $|_{\forall \, \text{test}}$ appare la videata a lato. Utilizzando ancora i tasti freccia (**A,V**) selezionare il modo di misura "DUAL" in corrispondenza della posizione "MODE"  $15/10 - 18:04$  $\frac{1}{(+)}$ 

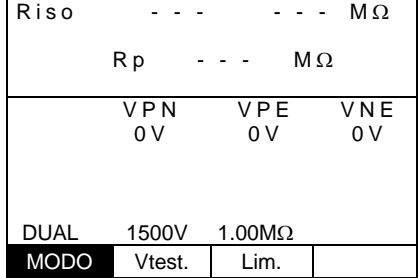

- 2. Usare i tasti freccia  $\triangleleft$  o  $\triangleright$  selezionando la posizione "**Vtest**" per impostare la tensione di prova
- 3. Usare i tasti freccia  $(\triangle, \triangledown)$  per selezionare una delle seguenti tensioni di prova (Vnom): **250, 500, 1000,1500VDC**. Si ricorda che in accordo alla CEI 64-8 la tensione di prova Vtest deve essere ≥ tensione nominale dell'impianto
- 4. Usare i tasti freccia  $\blacktriangleleft$  o  $\blacktriangleright$  selezionando la posizione "**Lim.**".A display appare la videata a lato.
- 5. Utilizzando i tasti freccia  $(\triangle, \triangledown)$  impostare la soglia limite **minima** di riferimento per la misura di isolamento selezionabile tra i valori **0.05, 0.10, 0.23, 0.25, 0.50, 1.00, 50M**. Si ricorda che la normativa CEI 64-8 fissa un valore limite minimo di resistenza di isolamento pari a  $1\text{M}\Omega$  per impianti con tensione nominale superiore a 120V

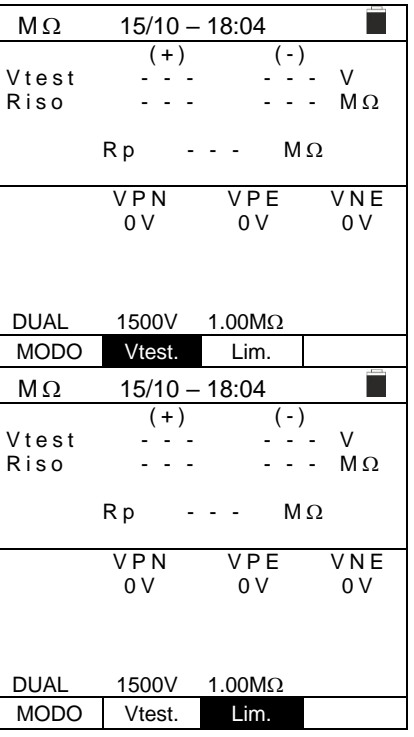

6. Collegare lo strumento alla stringa FV in prova come mostrato in [Fig. 7.](#page-24-0) **La prova può essere eseguita anche su più stringhe in parallelo fra loro. Si ricorda che occorre sezionare anche eventuali scaricatori connessi ai cavi della stringa/stringhe e che è consigliabile eseguire la misura a monte di eventuali diodi di blocco**

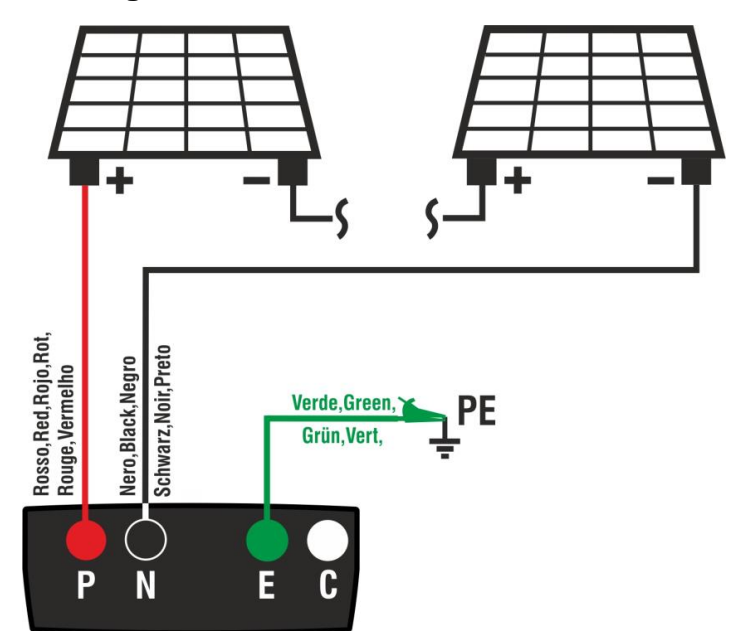

Fig. 7: Collegamento strumento per misura di isolamento in modo DUAL

<span id="page-24-0"></span>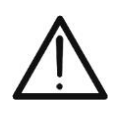

# **ATTENZIONE**

Alla pressione del tasto **GO/STOP** lo strumento può fornire diversi messaggi di errore (vedere § [6.4.3\)](#page-28-0) e, per effetto di essi, non eseguire il test. Controllare ed eliminare, se possibile, le cause dei problemi prima di proseguire con il test

7. **Premere e tenere premuto il tasto GO/STOP per almeno 3s** al fine di attivare il test. In caso di assenza di condizioni di errore, lo strumento visualizza il messaggio "**Misura…**" come mostrato nella videata a lato. Nel campo "Vtest" è mostrata la reale tensione di prova generata dallo strumento. **La durata della prova può variare in funzione della presenza o meno di capacità parassite presenti**

8. Lo strumento esegue in sequenza le seguenti misure:

riferimento di terra

riferimento di terra

delle misure (+) e (-)

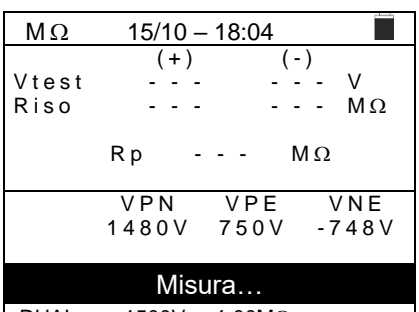

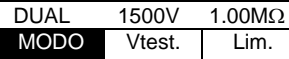

 $M \Omega$  15/10 – 18:04 п  $(+)$   $(+)$ <br>1510 151 ➢ Isolamento tra polo positivo (+) della stringa e  $V$  test  $1510$   $1515$  V<br>Riso  $>100$   $>100$  MO  $> 100$ ➢ Isolamento tra polo negativo della stringa (-) e  $RP$  > 100 M $\Omega$ VPN VPE VNE<br>480V 750V -730V ➢ Calcolo del valore di resistenza **Rp** dato dal parallelo 1480V OK Se "**Rp≥Lim**" lo strumento fornisce il messaggio "**OK**" ad DUAL  $1500V$   $1.00M\Omega$ MODO Vtest. Lim.

indicare l'esito **positivo** della misura. Premere il tasto **SAVE** per salvare il risultato del test nella memoria dello strumento (vedere il § [7.1\)](#page-54-1) o il tasto **ESC/MENU** per uscire dalla videata senza salvare e tornare alla videata principale di misura

# <span id="page-25-0"></span>**6.4.2. Esecuzione misura di isolamento – Modo TMR**

- 1. Posizionare il cursore sulla voce  $\mathsf{M}\Omega$  utilizzando i tasti  $\mathsf{M}\Omega$ freccia  $(\triangle, \triangledown)$  e confermare con **ENTER**. A display appare la videata a lato. Utilizzando ancora i tasti freccia (**A,**▼) selezionare il modo di misura "TMR" in corrispondenza della posizione "MODE"
- 2. Usare i tasti freccia  $\triangleleft$  o  $\triangleright$  selezionando la posizione "**Vtest**" per impostare la tensione di prova
- 3. Usare i tasti freccia  $(A,\nabla)$  per selezionare una delle seguenti tensioni di prova (Vnom): **250, 500, 1000,1500VDC**. Si ricorda che in accordo alla CEI 64-8 la tensione di prova Vtest deve essere ≥ tensione nominale dell'impianto

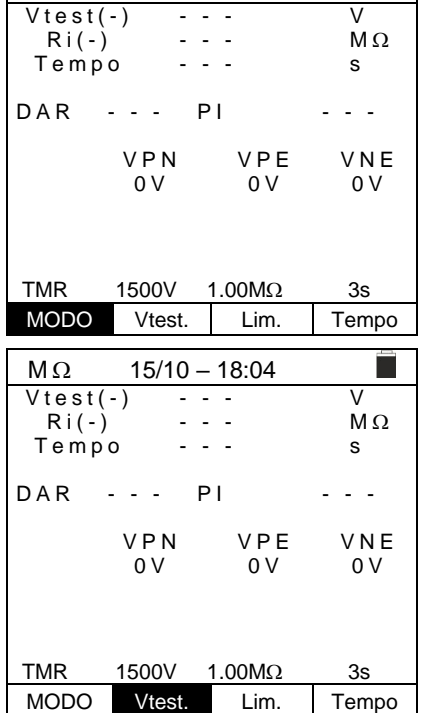

 $15/10 - 18:04$ 

 $\Box$ 

- 4. Usare i tasti freccia  $\blacktriangleleft$  o  $\blacktriangleright$  selezionando la posizione "**Lim.**".A display appare la videata a lato.
- 5. Utilizzando i tasti freccia  $($   $\blacktriangle$ ,  $\blacktriangledown$ ) impostare la soglia limite **minima** di riferimento per la misura di isolamento selezionabile tra i valori **0.05, 0.10, 0.23, 0.25, 0.50, 1.00, 50M**. Si ricorda che la normativa CEI 64-8 fissa un valore limite minimo di resistenza di isolamento pari a  $1\text{M}\Omega$  per impianti con tensione nominale superiore a 120V

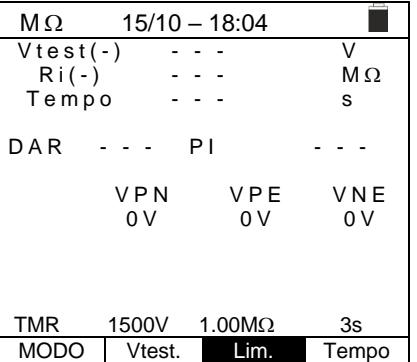

- 6. Usare i tasti freccia  $\blacktriangleleft$  o  $\blacktriangleright$  selezionando la posizione "**Tempo.**".A display appare la videata a lato.
- 7. Utilizzando i tasti freccia  $(A,\nabla)$  impostare il tempo di misura nel campo: **3s ÷ 999s**

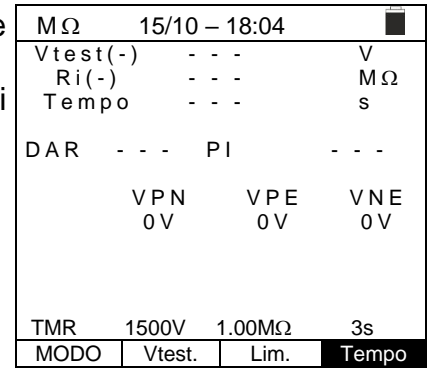

8. Collegare lo strumento alla stringa FV in prova come mostrato in [Fig. 8.](#page-26-0) **La prova può essere eseguita anche su più stringhe in parallelo fra loro. Si ricorda che occorre sezionare anche eventuali scaricatori connessi ai cavi della stringa/stringhe e che è consigliabile eseguire la misura a monte di eventuali diodi di blocco**

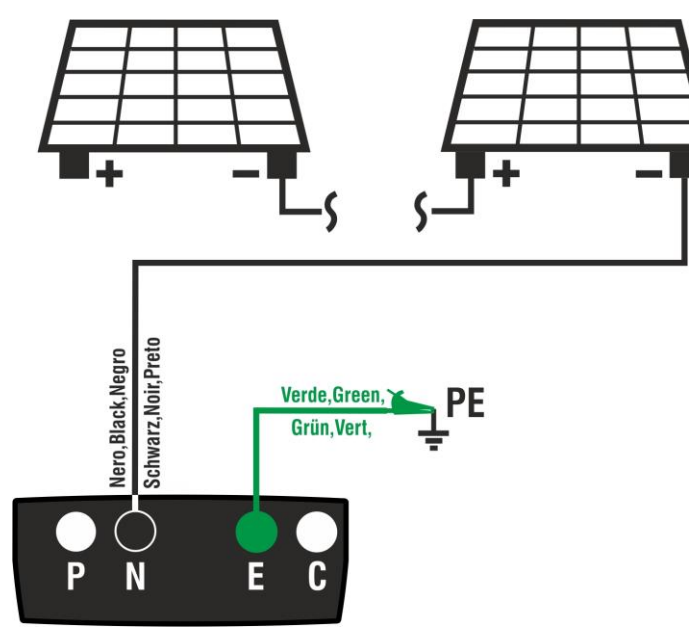

Fig. 8: Collegamento strumento per misura di isolamento in modo TMR

<span id="page-26-0"></span>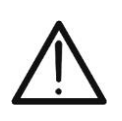

# **ATTENZIONE**

Alla pressione del tasto **GO/STOP** lo strumento può fornire diversi messaggi di errore (vedere § [6.4.3\)](#page-28-0) e, per effetto di essi, non eseguire il test. Controllare ed eliminare, se possibile, le cause dei problemi prima di proseguire con il test

# **WHT**

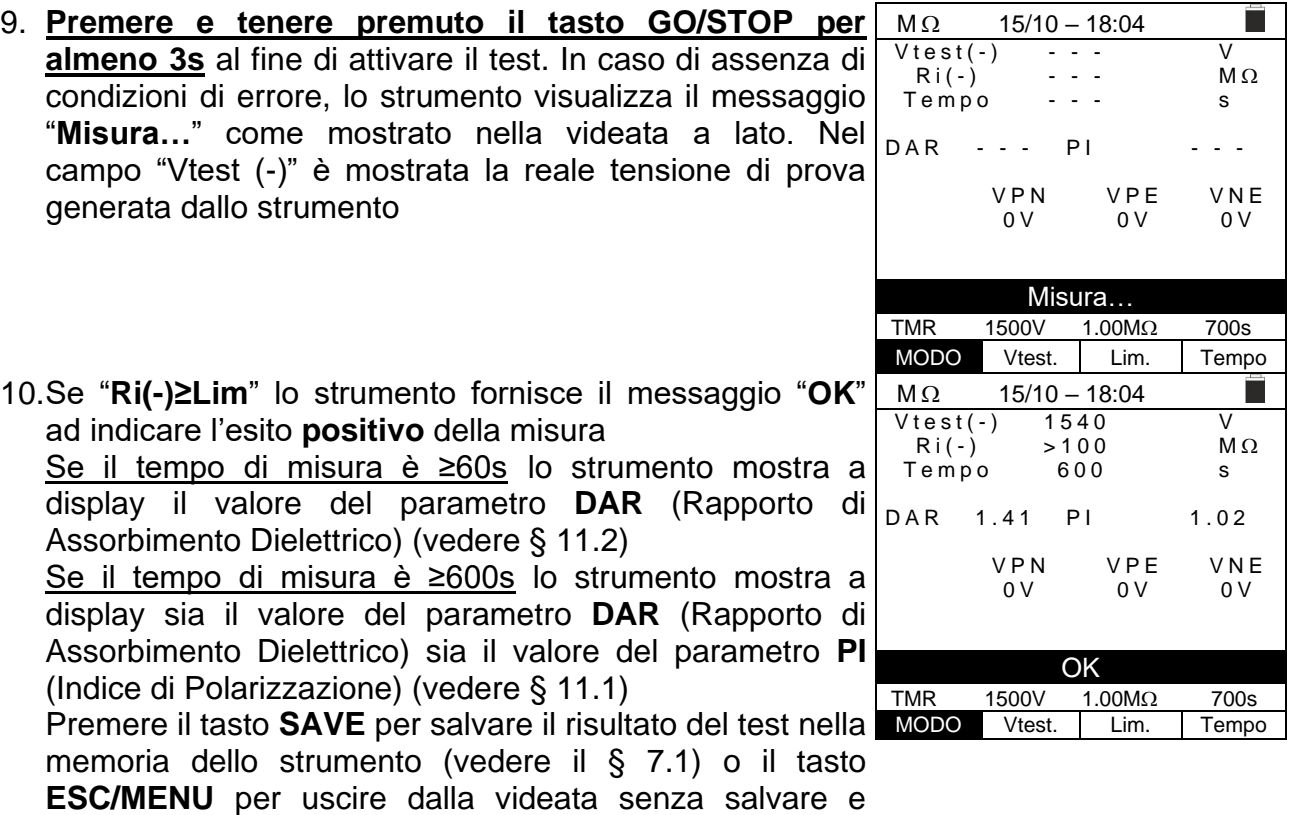

tornare alla videata principale di misura

a a s

### <span id="page-28-0"></span>**6.4.3. Situazioni anomale**

1. Qualora lo strumento rilevi una delle seguenti condizioni: "|VPN| > 1500V", "|VPE| > 1500V" oppure "|VNE| > 1500V" interrompe la misura, emette un suono prolungato e il messaggio "**V > LIM**" è mostrato a display. Controllare la tensione in uscita dalla stringa FV

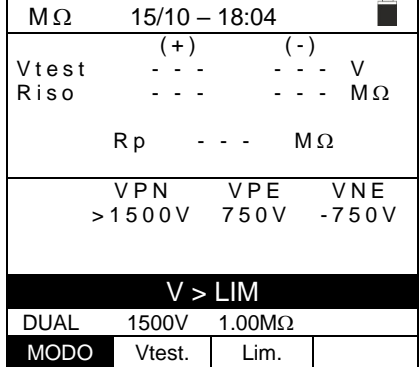

2. In modo DUAL qualora lo strumento alla pressione del  $\sqrt{M\Omega}$ tasto **GO/STOP** rilevi una tensione **VPN <0V** interrompe la misura, emette un suono prolungato e il messaggio "**Inverti P-N**" è mostrato a display. Controllare la polarità e i collegamenti dello strumento alla stringa FV

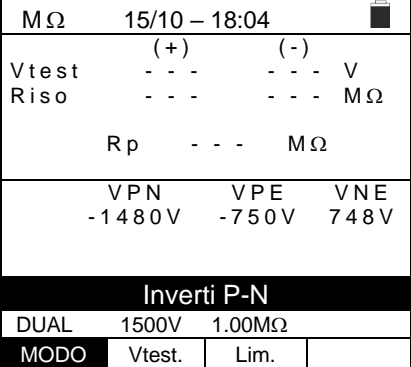

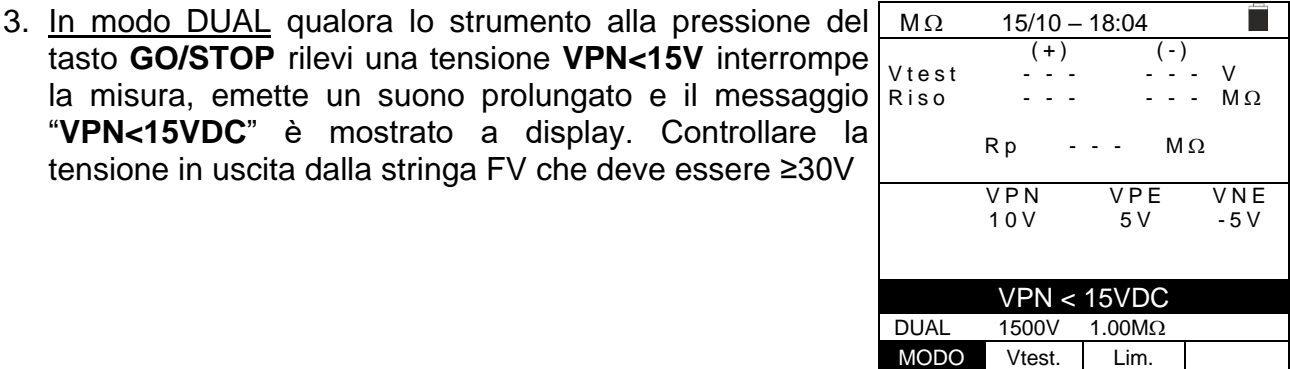

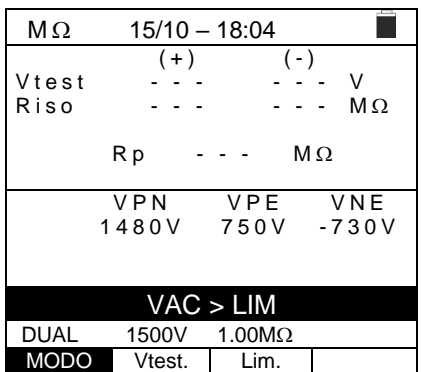

4. In modo DUAL qualora lo strumento alla pressione del tasto **GO/STOP** rilevi che una delle seguenti condizioni sulle tensioni misurate:

tensione in uscita dalla stringa FV che deve essere ≥30V

RMS(VPN) - |(VPN) DC| <10 RMS(VPE) - |(VPE) DC| <10

RMS(VNE) - |(VNE) DC| <10

non è soddisfatta (**presenza di componenti AC sulle tensioni di ingresso**) interrompe la misura, emette un suono prolungato e il messaggio "**VAC > LIM**" è mostrato a display. Controllare le tensioni in uscita dalla stringa FV

# $M$ HT

5. Qualora lo strumento rilevi che la tensione tra polo positivo e polo negativo sia maggiore della tensione di prova impostata il messaggio "**VPN>Vtest**" è mostrato a display e lo strumento blocca la prova in quanto non conforme alla normativa IEC/EN62446-1. Controllare la tensione nominale dell'impianto, eventualmente modificare il parametro e Vtest e ripetere il test.

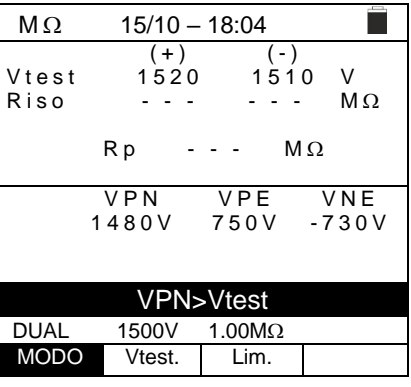

6. Qualora lo strumento rilevi che **Rp<Lim**, il messaggio "**NO OK**" è mostrato a display

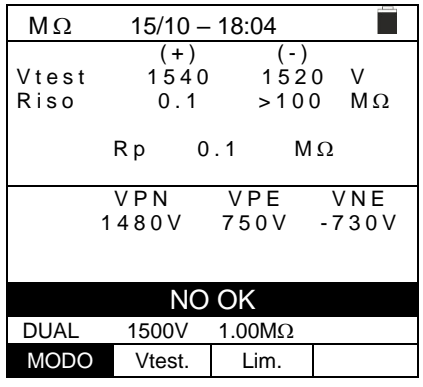

<span id="page-30-0"></span>**6.5. GFL – RICERCA CONDIZIONI DI BASSO ISOLAMENTO SU STRINGHE FV**

Nella funzione GFL (Ground Fault Locator) lo strumento è in grado di fornire una indicazione sulla posizione di un eventuale singolo guasto di basso isolamento presente in una stringa dell'impianto dovuto ad esempio ad infiltrazioni d'acqua o umidità all'interno delle scatole di giunzione dei moduli FV. Lo strumento misura le tensioni in ingresso e sulla base dello sbilanciamento fra V(+) e V(-) rispetto a terra individua la presunta posizione del guasto sulla stringa.

- **ATTENZIONE**
- Non toccare le masse dei moduli durante la misura in quanto potrebbero trovarsi a potenziale pericoloso anche ad impianto sezionato per effetto della tensione generata dallo strumento

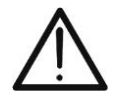

- La misura potrebbe dare risultati non corretti se il riferimento di terra non è collegato correttamente all'ingresso **E**
- Si raccomanda una verifica preliminare di corretto funzionamento dello strumento prima di eseguire una misura, impostando la funzione **TMR** mettendo i terminali **N** ed **E** in cortocircuito verificando un valore di isolamento pressoché nullo e un valore fuori scala con terminali **N** ed **E** aperti

# **ATTENZIONE**

La funzione GFL consente di ottenere risultati corretti **SOLO** nelle seguenti condizioni:

- ➢ Test eseguito **a monte di eventuali diodi di blocco** su una **singola stringa** disconnessa dall'inverter, da eventuali scaricatori e da connessioni funzionali a terra.
- ➢ **Singolo guasto** di basso isolamento avvenuto in un qualunque punto della stringa
- ➢ Resistenza di isolamento del singolo guasto **<0.23M**
- ➢ Per effetto della natura aleatoria di questi guasti **si raccomanda** di eseguire le misure in condizioni ambientali simili a quelle in cui è stato segnalato il guasto

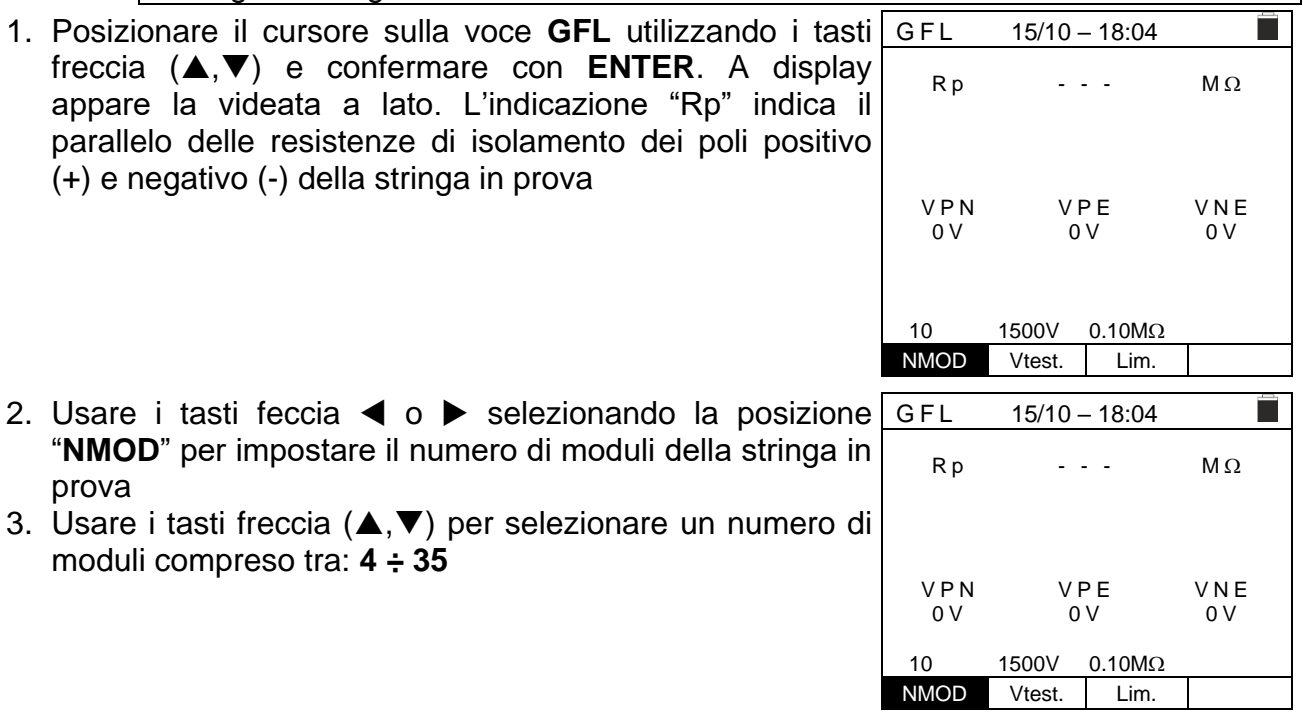

- 4. Usare i tasti feccia  $\blacktriangleleft$  o  $\blacktriangleright$  selezionando la posizione "**Vtest**" per impostare la tensione di prova
- 5. Usare i tasti freccia  $(A,\nabla)$  per selezionare una delle seguenti tensioni di prova (Vnom): **250, 500, 1000,1500VDC**. **In accordo a quanto previsto dalla IEC/EN62446-1 si consiglia di impostare la tensione di prova Vtest ≥ Vnom dell'impianto**

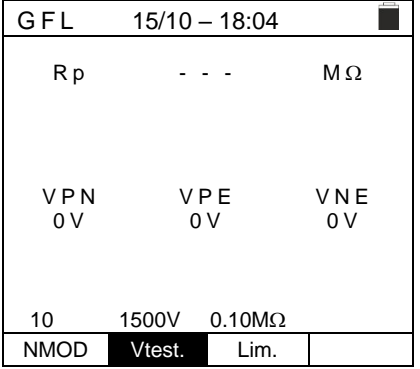

- 6. Usare i tasti feccia  $\blacktriangleleft$  o  $\blacktriangleright$  selezionando la posizione "**Lim.**".A display appare la videata a lato.
- 7. Utilizzando i tasti freccia  $(\triangle, \triangledown)$  impostare la soglia limite **minima** di riferimento per la misura di isolamento selezionabile tra i valori: **0.05MΩ, 0.1MΩ, 0.23MΩ**

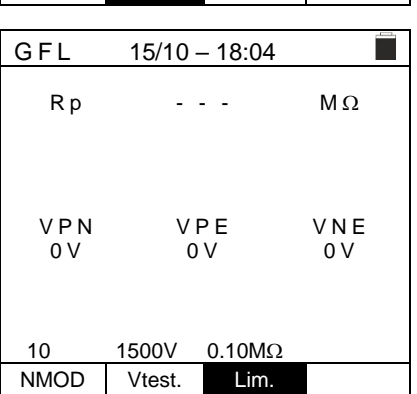

8. Collegare lo strumento alla stringa FV in prova come mostrato in [Fig. 9.](#page-31-0) **Si ricorda che occorre sezionare anche eventuali scaricatori connessi ai cavi della stringa e che è consigliabile eseguire la misura a monte di eventuali diodi di blocco**

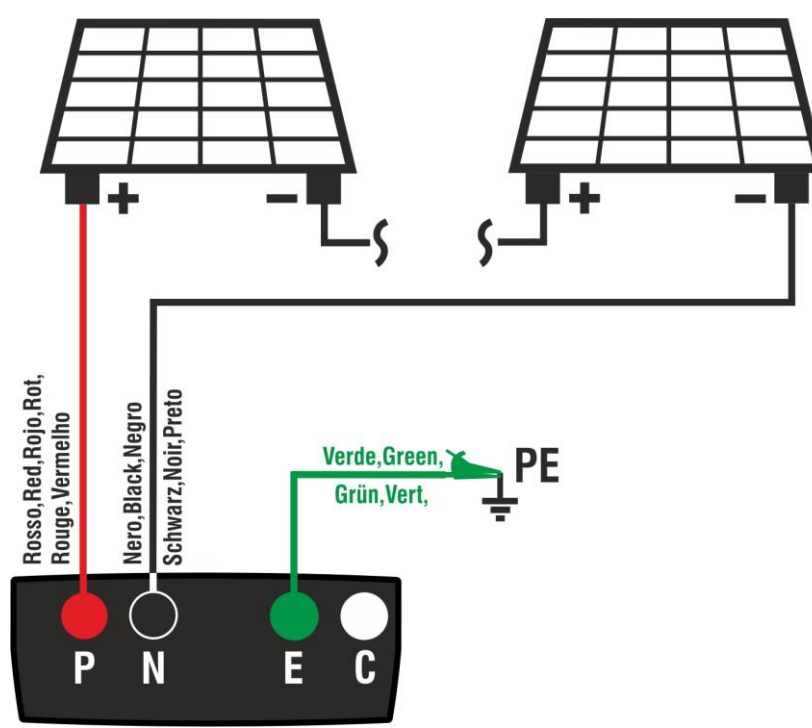

<span id="page-31-0"></span>Fig. 9: Collegamento strumento per misura di isolamento in modo GFL

# **ATTENZIONE**

Alla pressione del tasto **GO/STOP** lo strumento può fornire diversi messaggi di errore (vedere § [6.4.3\)](#page-28-0) e, per effetto di essi, non eseguire il test. Controllare ed eliminare, se possibile, le cause dei problemi prima di proseguire con il test

# WHT

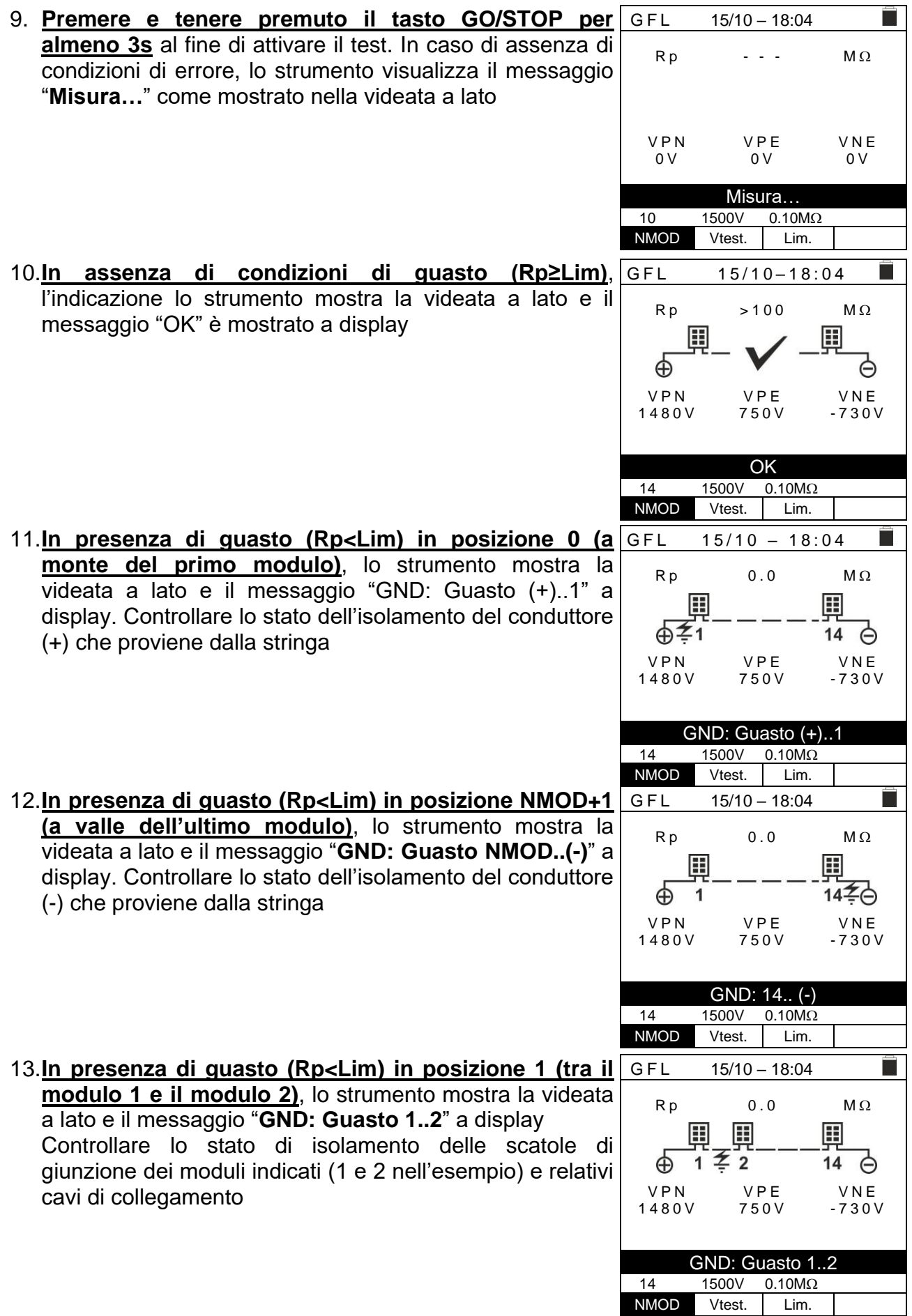

- 14.**In presenza di guasto (Rp<Lim) in posizione NMOD**  GFL 15/10 – 18:04 **(tra il penultimo e l'ultimo modulo)**, lo strumento  $RP$  0.0  $M\Omega$ mostra la videata a lato e il messaggio "**GND: Guasto**  H H H **NMOD-1..NMOD**" a display  $13 \le 14$   $\odot$  $\oplus$  1 Controllare lo stato di isolamento delle scatole di VPN VPE VNE giunzione dei moduli indicati e relativi cavi di 1480V 750V - 7 3 0 V collegamento GND: Guasto 13..14 14 1500V 0.10M
- 15.**In presenza di guasto (Rp<Lim) all'interno della stringa**, lo strumento mostra la videata a lato e il messaggio (relativo all'esempio con NMOD = 14) "**GND: Guasto 8..9**" a display. Controllare lo stato di isolamento delle scatole di giunzione dei moduli indicati e relativi cavi di collegamento

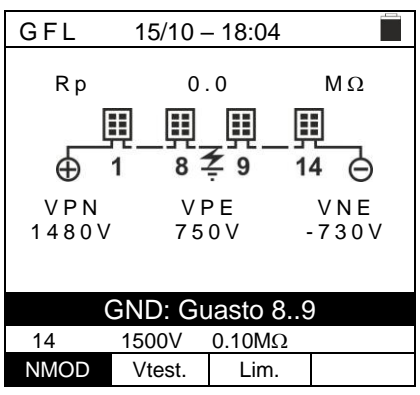

NMOD Vtest. Lim.

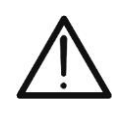

# **ATTENZIONE**

**I risultati della funzione GFL non sono salvabili nella memoria dello strumento** 

#### <span id="page-34-0"></span>**6.6. DB – GESTIONE DATABASE MODULI**

Lo strumento permette la gestione **fino ad un massimo di 64 moduli FV** oltre ad un modulo di DEFAULT (non modificabile né cancellabile) che può essere usato come riferimento qualora non si abbiamo informazioni sul tipo di modulo a disposizione.

I parametri, **riferiti a 1 modulo**, che possono essere impostati nella definizione sono riportati nella [Tabella 1](#page-34-2) seguente, insieme ai campi di misura, risoluzione e condizioni di validità:

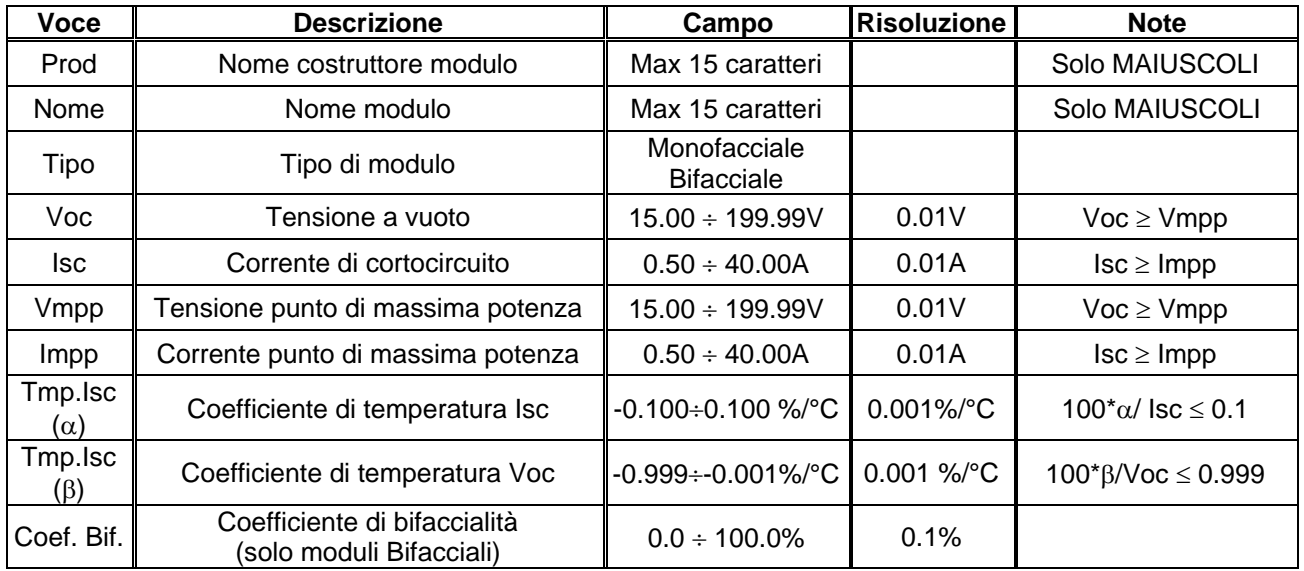

Tabella 1: Parametri associati ad un modulo FV

#### <span id="page-34-2"></span><span id="page-34-1"></span>**6.6.1. Definizione di un nuovo modulo FV**

1. Posizionare il cursore sulla voce **DB** utilizzando i tasti DB 15/10-18:04 freccia  $(\triangle, \triangledown)$  e confermare con **ENTER**. A display appare la videata che riporta il tipo di modulo selezionato e i valori dei parametri associati al modulo

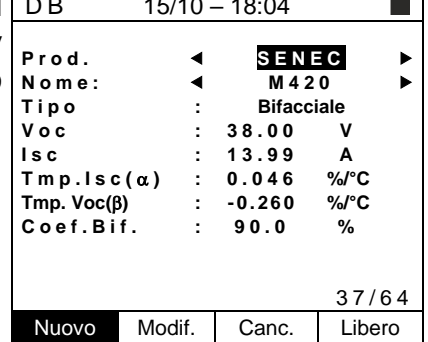

 $\equiv$  1

2. Usare i tasti freccia  $($  ,  $\blacktriangleright$  ) per selezionare il costruttore del modulo (campo "**Prod.**) e il nome del modulo (campo "**Nome**" scegli scorrendo le liste di quelli precedentemente definiti e salvati

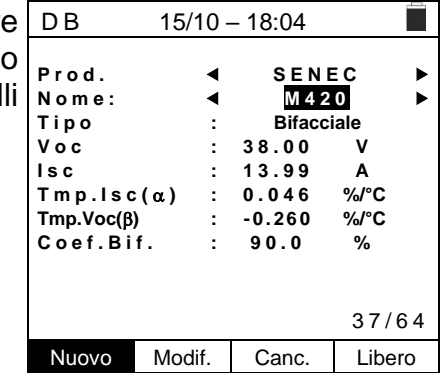

4. Selezionare il comando "**Nuovo**" (che consente di definire un nuovo modulo) e confermare con **ENTER**. Usare i tasti freccia sulla tastiera virtuale e definire il nome del costruttore del modulo. Confermare con "**OK**"

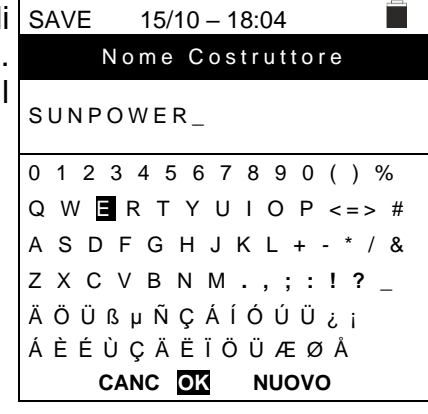

5. Usare i tasti freccia sulla tastiera virtuale e definire il nome del modulo. Confermare con "**OK**""

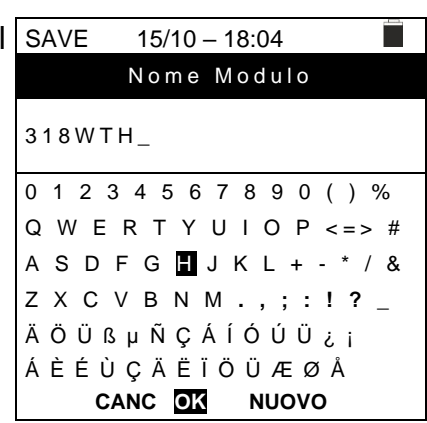

- 3. Inserire il valore di ogni parametro (vedere [Tabella 1\)](#page-34-2) in funzione del datasheet eventuale del costruttore Posizionare il cursore sul parametro da definire utilizzando i tasti freccia  $(A,\nabla)$  e impostare il valore utilizzando i tasti freccia  $($  ,  $)$ . Tenere premuto i tasti (◀, ▶) per eseguire una rapida impostazione dei valori.
- 4. Premere il tasto **SAVE** per salvare le impostazioni o **ESC/MENU** per uscire senza salvare

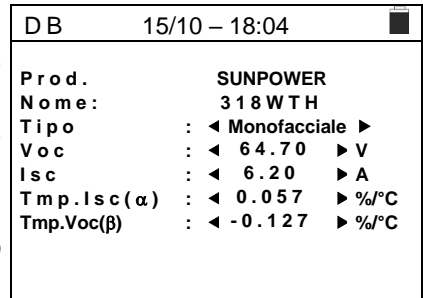

# **ATTENZIONE**

- Premere il tasto **HELP** per alcuni secondi nel caso di valore non noto al fine di inserire il valore di default
- Alla pressione del tasto **SAVE** lo strumento controlla le condizioni riportate nella [Tabella 1](#page-34-2) e, nel caso in cui una o più di esse non sia verificata, fornisce a display uno dei messaggi di errore riportati nel § [6.8](#page-53-0) e non salva la configurazione impostata finché le cause di errore non sono risolte

# <span id="page-36-0"></span>**6.6.2. Modifica di un modulo FV esistente**

- 1. Selezionare il modulo FV da modificare all'interno del database utilizzando i tasti freccia  $($
- 2. Premere il tasto **ENTER** e selezionare il comando "**Modif.**" usando il tasto freccia ()
- 3. Confermare la selezione con **ENTER**
- 4. Lo strumento presenta una tastiera virtuale interna in cui è possibile ridefinire il nome del modulo o lasciarlo inalterato usando tasti freccia ( $\blacktriangle, \blacktriangledown, \blacktriangle, \blacktriangleright$ ). La pressione del tasto **ENTER** consente l'inserimento di ogni carattere del nome digitato
- 5. Premere il tasto **SAVE** per salvare il nome del nuovo modulo così definito o per accedere alla nuova programmazione dei parametri

# <span id="page-36-1"></span>**6.6.3. Cancellazione di un modulo FV esistente**

- 1. Selezionare il modulo FV presente all'interno del database utilizzando i tasti freccia  $($
- 2. Premere il tasto **ENTER** e selezionare il comando "Canc." usando il tasto freccia (V) per cancellare il modulo selezionato
- 3. Confermare la selezione con **ENTER** oppure premere **ESC/MENU** per uscire dalla funzione
- 4. La posizione "**Libero**" indica il numero residuo di moduli ancora inseribili all'interno del DB in rapporto al numero massimo consentito (**64 moduli**)

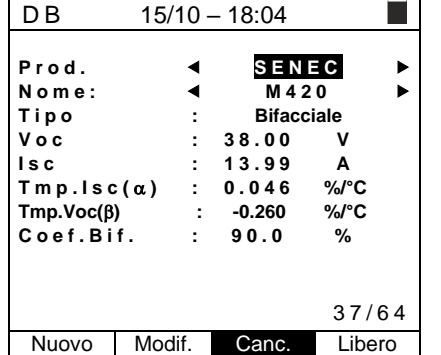

Ë I

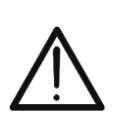

### **ATTENZIONE Non è possibile modificare né cancellare il modulo FV di DEFAULT presente come impostazione di fabbrica**

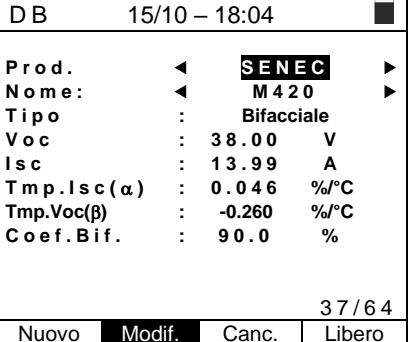

# <span id="page-37-0"></span>**6.7. IVCK - TEST SU MODULI E STRINGHE FV**

### <span id="page-37-1"></span>**6.7.1. Introduzione**

Questa funzione esegue una serie di test su un modulo/stringa FV misurando in sequenza:

- ➢ **Tensione a vuoto Voc** della stringa/modulo FV in prova misurata in condizione **OPC** (**OP**erative **C**ondition) cioè nelle condizioni reali in cui si trova l'installazione, con o senza misura di irraggiamento e temperatura
- ➢ **Corrente di corto circuito Isc** in accordo alle prescrizioni della norma IEC/EN62446 della stringa/modulo FV in prova misurata in condizione **OPC** (**OP**erative **C**ondition) cioè nelle condizioni reali in cui si trova l'installazione con o senza misura di irraggiamento e temperatura
- ➢ **Resistenza di isolamento in modo DUAL** con misura dei valori R(+), R(-) e Rp
- ➢ **Continuità dei conduttori di protezione con 200mA**

Nelle misure di Voc e Isc **SENZA misura di irraggiamento e temperatura** lo strumento visualizza solo i valori OPC, li confronta con i **valori medi** (media scorrevole ultime 10 misure) e visualizza esito per confronto valori medi.

Nelle misure di Voc e Isc **CON misura di irraggiamento e temperatura,** i dati alle condizioni OPC sono "traslati" automaticamente dallo strumento alle condizioni **STC** (**S**tandard **T**est **Condition – Irraggiamento = 1000W/m<sup>2</sup>, Temperatura modulo = 25°C, distribuzione spettrale** AM=1.5) al fine di eseguire il confronto con le caratteristiche dichiarate dal costruttore del modulo. **In queste condizioni è necessario l'uso dell'unità remota SOLAR03 a cui collegare le sonde di irraggiamento e temperatura**.

Le misure di irraggiamento e temperatura modulo sono eseguita tramite una o più celle di riferimento **HT305** (**nel caso di moduli Bifacciali**) e con sonda di temperatura **PT305** collegate all'unità remota **SOLAR03** la quale comunica con lo strumento i dati in tempo reale **tramite collegamento Bluetooth**.

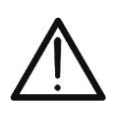

**ATTENZIONE**

Nelle misure di irraggiamento eseguite con la/le cella/celle di riferimento **HT305 non è necessaria** l'impostazione dei relativi valori di sensibilità e alpha che sono **automaticamente** gestiti dal **SOLAR03** dopo il collegamento di tali accessori all'unità remota

Qualora la connessione fra strumento e unità remota risulti critica (distanza elevata o trasmissione attraverso pareti/ostacoli), è possibile eseguire le misure traslate alle condizioni STC attivando la **registrazione** dei valori di irraggiamento/temperatura dall'unità SOLAR03.

La soglia di Irraggiamento minima consigliata è **700W/m<sup>2</sup>** → lo strumento esegue tutti i controlli previsti per la prova I-V, gestisce tutte le condizioni ed i messaggi di errore della prova I-V (num. Mod. errato, Temp. Fuori range, presenza cella, Irr. Min, ecc..) e calcola i valori a STC di Voc e Isc. Questa modalità è raccomandata qualora si intenda eseguire delle prove più approfondite sui moduli/stringhe in esame

La pagina dei risultati conterrà in generale:

- La descrizione del modulo in uso
- I valori di Irraggiamento e temperatura (se disponibili)
- I valori medi di Voc e Isc calcolati come media dei corrispondenti valori a OPC sulle ultime 10 prove memorizzate e salvate. Se il numero delle prove è < 10 la media viene calcolata sul numero delle prove disponibili. La prima prova visualizzerà trattini nel campo "valori medi" visto che non ci sono prove precedenti su cui calcolare la media.
- I valori di Voc e Isc misurati a OPC e gli eventuali esiti parziali (presenti solo se i valori STC non sono disponibili) ottenuti per confronto con i valori medi.
- I valori di Voc e Isc calcolati a STC (se disponibili) e gli eventuali esiti parziali ottenuti per confronto dei valori calcolati a STC con quelli nominali (inseriti nel DB moduli)
- L'esito complessivo della prova (OK(NO). L'esito complessivo verrà calcolato sulla base degli esiti parziali ottenuti sulla base degli esiti parziali a STC (se questi sono disponibili) o sulla base degli esiti parziali a OPC (se i valori STC non sono disponibili)
- Lo strumento non mostra esiti complessivi se non è disponibile nessun esito parziale.

# <span id="page-39-0"></span>**6.7.2. Esecuzione Test IVCK senza unità remota**

# **ATTENZIONE**

• Verificare che non sia correntemente attivata nessuna unità remota SOLAR03. In caso contrario eseguire il comando "**Unpair**" dell'unità attiva corrente

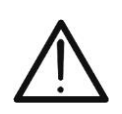

- La massima tensione tra gli ingressi P, N, E e C è 1500VDC. Non misurare tensioni che eccedano i limiti espressi in questo manuale
- Non eseguire prove su moduli o stringhe FV connessi al convertitore DC/AC
- La norma IEC/EN62446-1 richiede di effettuare le misurazioni stringa per stringa. Anche se lo strumento è progettato per gestire la corrente di spunto per stringhe singole o in parallelo, si **raccomanda** di testare **una stringa per volta** in base alle prescrizioni della norma
- 1. Posizionare il cursore sulla voce **IVCK** utilizzando i tasti freccia  $(\triangle, \triangledown)$  e confermare con **ENTER**. A display appare la videata a fianco. Il messaggio "**U. Remota non attiva**" indica che nessuna unità remota SOLAR03 è collegata allo strumento (vedere § [6.2\)](#page-13-0). I seguenti parametri sono mostrati:
	- ➢ **VTest** → tensione di prova nella misura si isolamento
	- ➢ **ISO** → limite minimo nella misura di isolamento
	- ➢ **RPE** → limite massimo nella misura di continuità
	- ➢ **><** → resistenza calibrazione cavi misura di continuità
	- ➢ Valori delle tensioni VPN, VPE e VNE
- 2. Usare i tasti freccia  $(A,\nabla)$  per accedere alla programmazione dei parametri di misura. La videata a lato è mostrata a display. Usare i tasti  $(\blacktriangleleft, \blacktriangleright)$  per impostare i valori. Le seguenti opzioni sono disponibili
	- ➢ **N. Mod x STR** → impostare il numero dei moduli della stringa nel campo: **1 ÷ 35**
	- ➢ **N. Str in par.** → impostare il numero delle stringhe in parallelo nel campo: **1 ÷ 10**
	- ➢ **Tol. Voc** → impostare la tolleranza percentuale nella misura della Voc nel campo: **1% ÷ 15% (tipico 5%)**
	- ➢ **Tol. Isc** → impostare la tolleranza percentuale nella misura della Isc nel campo: **1% ÷ 15% (tipico 10%)**
	- ➢ **Iso V. Test** → impostare la tensione di prova nella misura di isolamento tra le opzioni: **OFF (esclusione misura), 250V,500V,1000V,1500VDC**
	- ➢ **Iso R.Lim** → impostare la soglia minima di riferimento nella misura di isolamento tra i valori: **0.05,0.10,0.23,0.25,0.50,1.00,50M**
	- $\triangleright$  **RPE Lim**  $\rightarrow$  impostare il limite massimo nella misura di continuità tra i valori: **OFF (esclusione misura), 1,2,3,4,5**
	- ➢ **Valori AVG** → la funzione "**RIPRISTINA**" consente di azzerare i valori medi di parametri Voc e Isc prima di avviare una nuova misura
	- ➢ **AVG Voc, AVG Isc** → valori medi di Voc e Isc nelle 10 prove precedentemente salvate
- 3. Premere il tasto **SAVE** per salvare le impostazioni

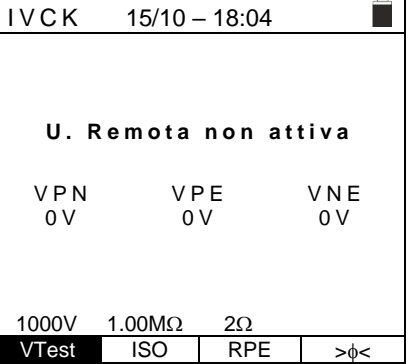

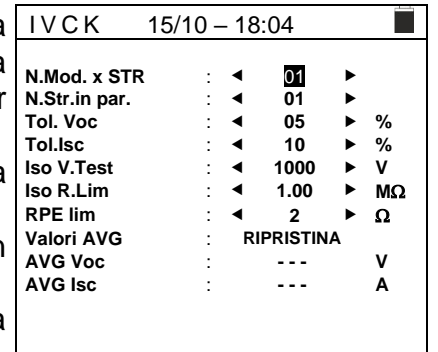

- 4. Se necessario, selezionare l'opzione "**><**" e confermare con **ENTER**. Eseguire l'eventuale operazione come riportato nel § [6.3.1](#page-16-1)
- 5. Collegare lo strumento al modulo/stringa in prova ed eventualmente al nodo principale di terra dell'impianto e alle masse metalliche messe a terra come mostrato in [Fig. 10.](#page-40-0) In particolare, collegare il polo Negativo in uscita dal modulo/stringa al terminale N e il polo Positivo in uscita dal modulo/stringa al terminale P

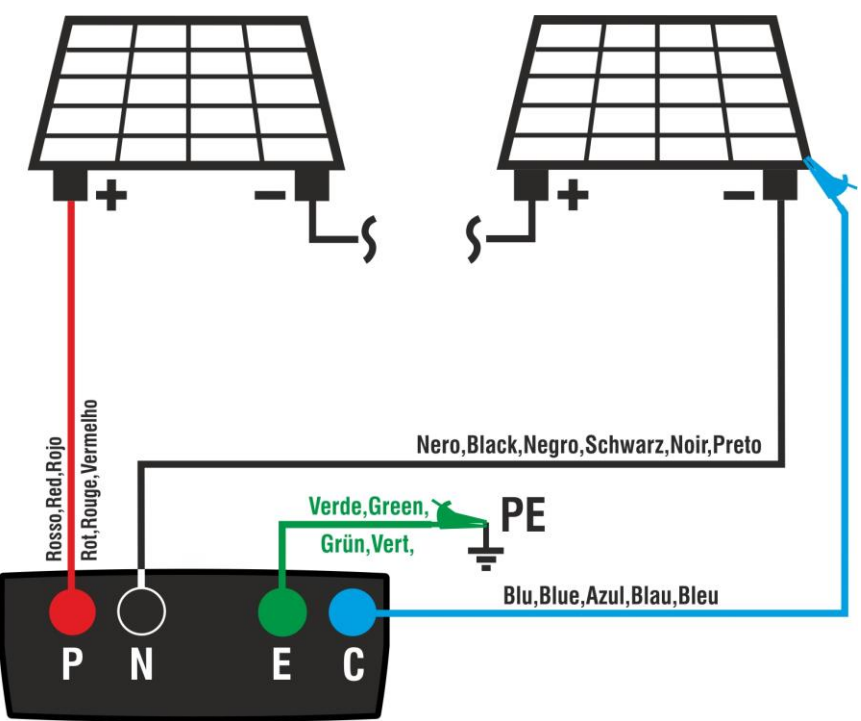

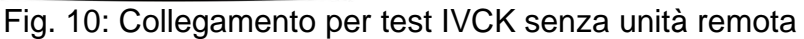

# **ATTENZIONE**

<span id="page-40-0"></span>Alla pressione del tasto **GO/STOP** lo strumento può fornire diversi messaggi di errore (vedere § [6.8\)](#page-53-0) e, per effetto di essi, non eseguire il test. Controllare ed eliminare, se possibile, le cause dei problemi prima di proseguire con il test

6. Premere il tasto **GO/STOP** per attivare il test. In caso di assenza di condizioni di errore, lo strumento visualizza il messaggio "**Misura in corso…**" e la misura della tensione a vuoto tra i terminali P e N e della corrente di cortocircuito (per valori di Isc  $\leq$ 40A)

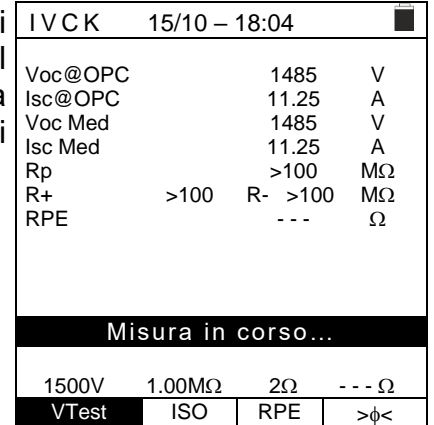

- 7. Al termine delle misure di Voc e Isc il messaggio "OK" è fornito in caso di esito positivo del test (**valori misurati entro le tolleranze impostate sullo strumento**).
- 8. Con misura di isolamento selezionata, lo strumento continua il test mantenendo in cortocircuito i terminali P e N ed eseguendo la prova tra questo punto e il terminale E per un tempo necessario ad ottenere un risultato stabile. Il valore della resistenza di isolamento è mostrato nel campo "Rp" (resistenza parallelo tra i valori R+ e R-) e il messaggio "OK" in caso di esito positivo del test (**valore misurato superiore al limite minimo impostato sullo strumento**)
- 9. Con misura di continuità selezionata, lo strumento continua il test aprendo il cortocircuito ed eseguendo il test tra i terminali E e C. Il valore della resistenza nella prova di continuità è mostrato nel campo "RPE" e il messaggio "OK" in caso di esito positivo del test (v**alore misurato inferiore al limite massimo impostato sullo strumento**)
- 10.Il messaggio "**Esito OK**" è infine mostrato dallo strumento in caso di esito positivo di tutti i test eseguiti

In generale l'esito di un test sulla misura di Voc e Isc è determinato dalle seguenti relazioni:

Noti i seguenti parametri:

 $Voc^{Avg}$  = valore medio della tensione a vuoto calcolata nelle ultime 10 misure salvate  $Isc^{Avg}$  = valore medio della corrente di corto circuito calcolata nelle ultime 10 misure salvate  $VocTol^+$  = Valore di tolleranza positivo sulla Voc =  $VocTol^+_{\psi_0} \times Voc^{Avg}$  $VocTol^{-}$  = Valore di tolleranza negativo sulla Voc =  $VocTol_{\alpha}^{-} \times Voc^{Avg}$ *Isc* Tol<sup>+</sup> = Valore di tolleranza positivo sulla Isc =  $IscTol_{\phi}^+ \times Isc^{Avg}$  $Isc \, Tol^-$  = Valore di tolleranza negativo sulla Isc =  $IscTol^-_{\alpha\alpha} \times Isc^{Avg}$ 

 $\varepsilon_{Vac}^{Meter}$  = Massimo errore strumentale dichiarato sulla Voc (vedere § [10.1\)](#page-58-1)  $\varepsilon_{lsc}^{Meter}$  = Massimo errore strumentale dichiarato sulla Isc (vedere [§10.1\)](#page-58-1)

 $\varepsilon_{Voc}^{Meas} = Voc^{OPC} - Voc^{Avg}$  = Errore sulla misura di Voc @ OPC  $\varepsilon_{lsc}^{Meas} = Isc^{OPC} - Isc^{Avg} =$  Errore sulla misura di Isc @ OPC

Le seguenti condizioni sui parametri sull'esito della misura sono gestite dallo strumento:

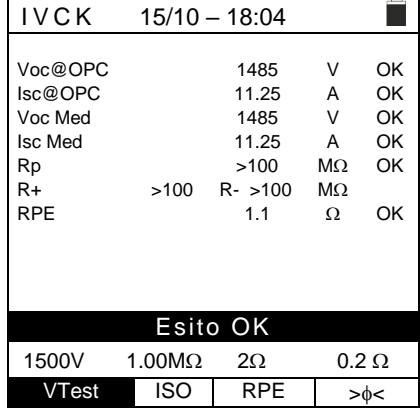

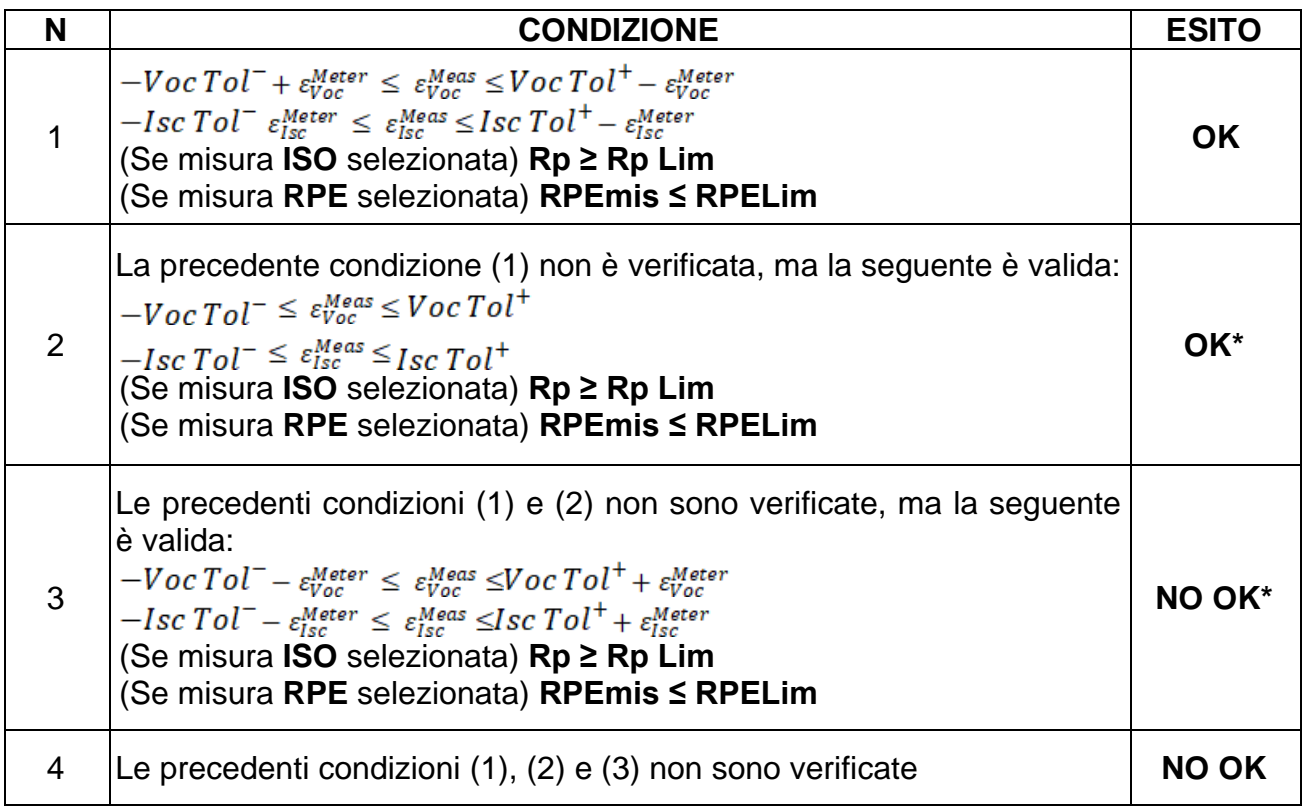

11.Premere il tasto **SAVE** per salvare il risultato del test nella memoria dello strumento (vedere il § [7.1\)](#page-54-1) o il tasto **ESC/MENU** per uscire dalla videata senza salvare e tornare alla videata principale di misura

# **ATTENZIONE**

• Nella pagina dei risultati compaiono i valori medi di Voc e Isc. Tale valori contengono **i valori medi di Voc e Isc alle condizioni OPC calcolati come media scorrevole sulle ultime 10 prove precedentemente memorizzate**. Se l'utente ha eseguito e memorizzato un numero di prove <10 oppure ha resettato i valori medi la media visualizzata nel corso della prova N+1 saranno quelli calcolata su gli N valori disponibili

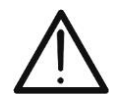

• In questa modalità di utilizzo dello strumento, i valori medi precedentemente calcolati assumono particolare importanza. Nel caso si inizi una nuova campagna di misura con variazioni significative di Irraggiamento o temperatura è **raccomandato azzerare (comando "RIPRISTINA"** i valori medi di riferimento per poi farlo ricalcolare sulle base di nuove misure. I valori medi sono comunque azzerati qualora l'utente modifichi il numero moduli e/o stringhe

# <span id="page-43-0"></span>**6.7.3. Esecuzione Test IVCK con unità remota**

Le misure di irraggiamento e temperatura (se strumento è impostato in modalità di misura della temperatura "MIS") **tramite unita remota SOLAR03 in connessa in collegamento Bluetooth allo strumento**, sono raccomandate qualora siano presenti condizioni di irraggiamento instabili o si abbia la necessità di confronto con i valori nominali del modulo dichiarati dal costruttore.

# **ATTENZIONE**

- Verificare che sia correntemente attivata una unità remota. In caso contrario eseguire la procedura di connessione descritta al § [6.2](#page-13-0)
- La massima tensione tra gli ingressi P, N, E e C è 1500VDC. Non misurare tensioni che eccedano i limiti espressi in questo manuale
- Non eseguire prove su moduli o stringhe FV connessi al convertitore DC/AC
- **La corrente massima tollerabile dallo strumento è 40A**
- La norma IEC/EN62446 richiede di effettuare le misurazioni stringa per stringa. Anche se lo strumento è progettato per gestire la corrente di spunto per stringhe singole o in parallelo, si **raccomanda** di testare **una stringa per volta** in base alle prescrizioni della norma

Lo strumento può operare in abbinamento con l'unità SOLAR03 in una delle seguenti modalità:

- 1. **Presenza di unità remota SOLAR03 attiva e connessa** → lo strumento fornisce direttamente i risultati delle misure @STC
- 2. **Presenza di unità remota SOLAR03 attiva, connessa e in registrazione** lo strumento fornisce direttamente i risultati delle misure @STC

In pratica quindi le modalità di utilizzo 1 e 2 di fatto coincidono qualora strumento e unità remota SOLAR03 siano in connessione diretta

3. **Presenza di unità remota SOLAR03 attiva, in registrazione, NON connessa** → **s**trumento fornisce i risultati delle misure @OPC senza esito poi esegue la traslazione automatica e simultanea @STC **solo dopo il trasferimento dei dati dall'unità remota al termine della registrazione e al successivo ricollegamento**

### **SOLAR03 attivo e connesso oppure attivo e in registrazione**

- 1. Collegare lo strumento al modulo/stringa in prova ed eventualmente al nodo principale di terra dell'impianto e alle masse metalliche messe a terra come mostrato in [Fig. 11.](#page-44-0) In particolare:
	- ➢ Collegare il polo Negativo in uscita dal modulo/stringa al terminale **N** e il polo Positivo in uscita dal modulo/stringa al terminale **P**
	- ➢ **Nel caso di moduli Monofacciali** → posizionare la cella di riferimento **HT305** sul piano frontale del modulo **(F)** e all'ingresso "**INP1**" ed **eventualmente** la sonda di temperatura **PT305** all'ingresso "**INP4**" dell'unità remota
	- ➢ **Nel caso di moduli Bifacciali** → posizionare le **3 celle di riferimento HT305** sul piano frontale del modulo **(F)**, sulla parte posteriore superiore (**BH**=**B**ack**H**igh) e sulla parte posteriore inferiore (**BL**=**B**ack**L**ow) del modulo. Collegare la cella di riferimento frontale (F) all'ingresso "**INP1**", la cella di riferimento BH all'ingresso "**INP2**", la cella di riferimento BL all'ingresso "**INP3**" ed **eventualmente** la sonda di temperatura **PT305** all'ingresso "**INP4**" dell'unità remota
	- ➢ Verificare la lettura dei valori di irraggiamento e temperatura sull'unità remota SOLAR03
- 2. Se necessario, selezionare l'opzione "**><**" e confermare con **ENTER**. Eseguire l'eventuale operazione di calibrazione dei cavi come riportato nel § [6.3.1](#page-16-1)

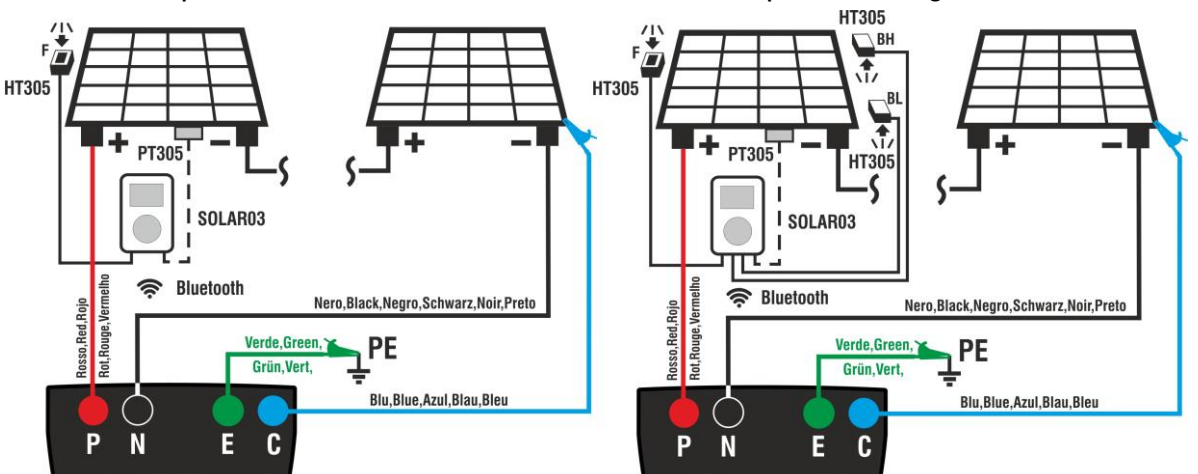

<span id="page-44-0"></span>Fig. 11: Collegamento con unità remota SOLAR03 su moduli Monofacciali e Bifacciali

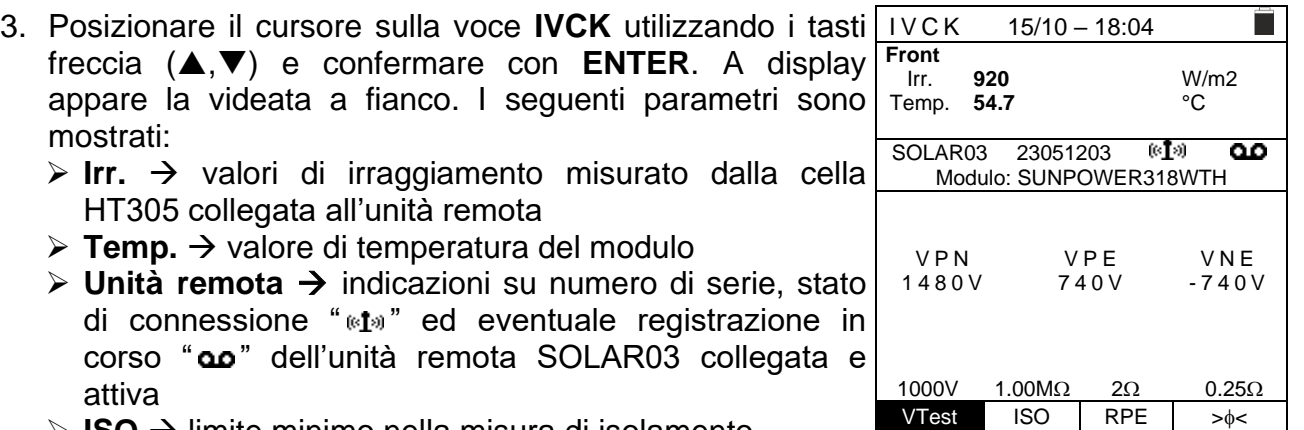

- ➢ **ISO** → limite minimo nella misura di isolamento
- ➢ **RPE** → limite massimo nella misura di continuità
- ➢ **><** → valore della resistenza di calibrazione dei cavi nella misura di continuità
- ➢ Valori delle tensioni VPN, VPE e VNE

### PVCHECKs-PRO

- 4. Usare i tasti freccia  $(\triangle, \triangledown)$  per accedere alla programmazione dei parametri di misura. La videata a lato è mostrata a display. Usare i tasti  $(\blacktriangleleft, \blacktriangleright)$  per impostare i valori. Le seguenti opzioni sono disponibili
	- ➢ **Prod.** → Impostare nome costruttore del modulo (max 50) presente nel DB interno
	- ➢ **Nome** → Impostare il nome del modulo (max 50) presente nel DB interno. Se in fase di inserimento nel database, il modulo è stato definito come "**Bifacciale**" lo strumento e l'unità remota provvederanno automaticamente a leggere 3 valori di irraggiamento
	- $\triangleright$  **N. Mod x STR**  $\rightarrow$  impostare il numero dei moduli della stringa nel campo: **1 ÷ 35**
	- ➢ **N. Str in par.** → impostare il numero delle stringhe in parallelo nel campo: **1 ÷ 10**
	- ➢ **Mod. Temp** → impostare il modo di misura della temperatura dei moduli tra le opzioni:
		- **AUTO** → temperatura calcolata dallo strumento sulla base della misura di Voc (nessuna sonda collegata) – **opzione raccomandata**
		- **MIS** → temperatura misurata tramite sonda PT305 collegata a unità remota
		- **MAN** → impostazione manuale della temperatura del modulo se nota nel campo successivo
	- ➢ **Tol. Voc** → impostare la tolleranza percentuale nella misura della Voc nel campo: **1% ÷ 15% (tipico 5%)**
	- ➢ **Tol. Isc** → impostare la tolleranza percentuale nella misura della Isc nel campo: **1% ÷ 15% (tipico 10%)**
	- ➢ **Iso V. Test** → impostare la tensione di prova nella misura di isolamento tra le opzioni: **OFF (esclusione misura), 250V,500V,1000V,1500VDC**
	- ➢ **Iso R.Lim** → impostare la soglia minima di riferimento nella misura di isolamento tra i valori: **0.05,0.10,0.23,0.25,0.50,1.00,50M**
	- ➢ **RPE Lim** → impostare il limite massimo nella misura di continuità tra i valori: **OFF (esclusione misura), 1,2,3,4,5**
- 5. Premere il tasto **SAVE** per salvare le impostazioni e tornare alla videata precedente

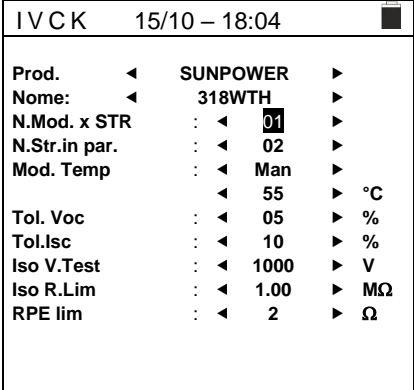

6. Montare lo stelo sul disco dell'accessorio opzionale **M304** e tenerlo appoggiato sul piano del modulo. **Verificare che l'ombra dello stelo proiettata sul disco cada entro il "cerchio concentrico limite" interno al disco stesso (vedere figura a lato)**. In caso contrario l'angolo tra i raggi solari e la superficie del modulo è troppo elevato e pertanto le misure eseguite dallo strumento NON sono da ritenere attendibili. **Ripetere le operazioni in altri momenti della giornata**

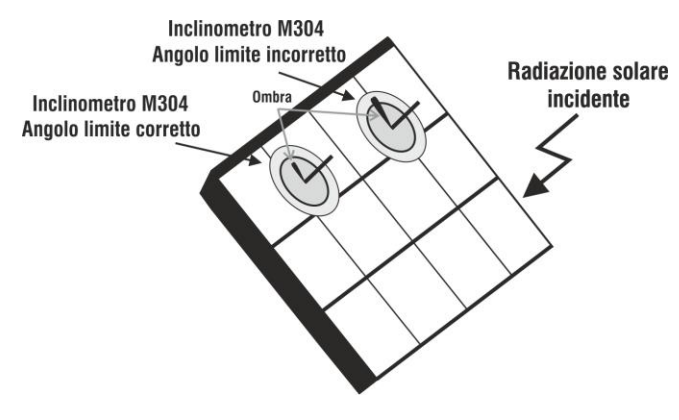

**Nel caso in cui occorra eseguire una registrazione nel tempo dei valori di irraggiamento** (ad esempio in condizioni di irraggiamento instabili oppure qualora la distanza tra i moduli e lo strumento sia significativa) seguire i punti dal 7 al 9 altrimenti passare al punto 10

- 7. Selezionare l'opzione **UREM** nel menu principale, associare e collegare l'unità remota SOLAR03 allo strumento come mostrato nel punto 6 del § [6.2](#page-13-0)
- 8. Usando i tasti freccia ◀ o ▶ selezionare la posizione "**Avvio**" per avviare la registrazione (**con scansione di 1s** non modificabile) nell'unità remota da parte dello strumento. La videata a lato è mostrata a display. In questa condizione lo strumento invia la propria data /ora di sistema all'unità remota SOLAR03 che quindi è con esso **sincronizzata temporalmente**. Il simbolo " " è mostrato a display e il messaggio "**REC**" appare a display dell'unità remota ad indicare la registrazione in corso 23051204 √

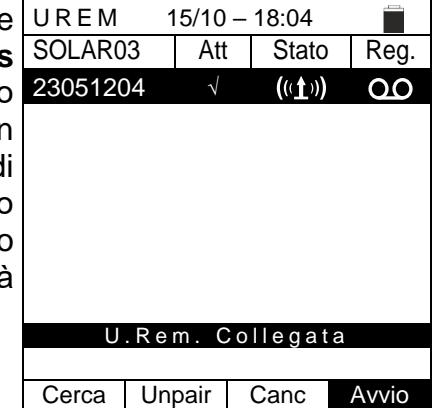

9. Portare l'unità remota in prossimità dei moduli e collegare le sonde di irraggiamento/temperatura come mostrato nella [Fig. 11.](#page-44-0) **Avendo già avviato la registrazione sulla unità remota SOLAR03 non è più strettamente necessario il mantenimento della connessione Bluetooth.** Il mantenimento della connessione consentirà solamente il poter avere immediatamente l'esito della prova senza attendere la fine della campagna di misure

# **ATTENZIONE**

Alla pressione del tasto **GO/STOP** lo strumento può fornire diversi messaggi di errore (vedere § [6.8\)](#page-53-0) e, per effetto di essi, non eseguire il test. Controllare ed eliminare, se possibile, le cause dei problemi prima di proseguire con il test

10.Premere il tasto **GO/STOP** per attivare il test. In caso di assenza di condizioni di errore, lo strumento visualizza il messaggio "**Misura in corso…**" e la misura della tensione a vuoto tra i terminali P e N e della corrente di cortocircuito (per valori di Isc  $\leq$ 40A)

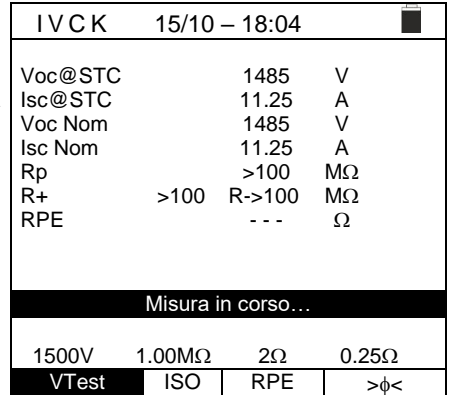

- 11.In caso di connessione diretta fra strumento ed unità remota, al termine delle misure di Voc e Isc il messaggio "OK" è fornito in caso di esito positivo del test (**valori misurati entro le tolleranze impostate sullo strumento**). I seguenti parametri sono mostrati:
	- ➢ Tensione Voc alle condizioni STC con relativo esito
	- ➢ Corrente Isc alle condizioni STC con relativo esito
	- ➢ Valore nominale della tensione Voc@STC usato come riferimento per l'esito
	- ➢ Valore nominale della corrente Isc@STC usato come riferimento per l'esito
	- ➢ **Se invece strumento e SOLAR03 non sono in connessione diretta**, lo strumento visualizzerà solo i valori misurati ad OPC ed occorre attendere la fine della sessione di prove e la successiva sincronizzazione con l'unità remota SOLAR03 per ottenere l'esito finale delle prove eseguite
- 12.Con misura di isolamento selezionata, lo strumento continua il test mantenendo in cortocircuito i terminali P e N ed eseguendo la prova tra questo punto e il terminale E per un tempo necessario ad ottenere un risultato stabile. Il valore della resistenza di isolamento è mostrato nel campo "Rp" (resistenza parallelo tra i valori R+ e R-) e il messaggio "OK" in caso di esito positivo del test (**valore misurato superiore al limite minimo impostato sullo strumento**)
- 13.Con misura di continuità selezionata, lo strumento continua il test aprendo il cortocircuito ed eseguendo il test tra i terminali E e C. Il valore della resistenza nella prova di continuità è mostrato nel campo "RPE" e il messaggio "OK" in caso di esito positivo del test (v**alore misurato inferiore al limite massimo impostato sullo strumento**)
- 14.Il messaggio "**Esito OK**" è infine mostrato dallo strumento in caso di esito positivo di tutti i test eseguiti
- 15.Premere il tasto **SAVE** per salvare il risultato del test nella memoria dello strumento (vedere il § [7.1\)](#page-54-1) o il tasto **ESC/MENU** per uscire dalla videata senza salvare e tornare alla videata principale di misura

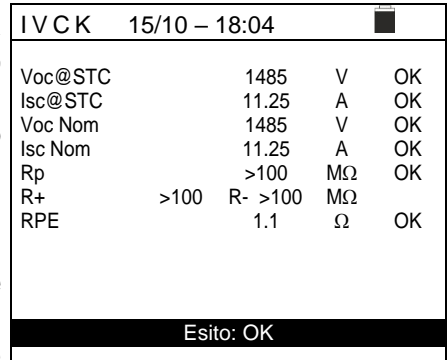

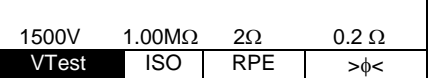

- 16.**Nel caso di una registrazione in corso , al termine della sessione di prove,** scollegare l'unità remota SOLAR03, riportarla in prossimità dello strumento e verificare che il collegamento con lo strumento sia nuovamente attivo (simbolo "<sup>\*</sup>," acceso in modo fisso a display dell'unità remota)
- 17. Usando i tasti freccia  $\triangleleft$  o  $\triangleright$  selezionare la posizione "**Stop**" per terminare la registrazione nell'unità remota da parte dello strumento. La videata a lato è mostrata a 23051204 → display. Il simbolo "מ $\omega$ " scompare a display e il messaggio "**REC**" scompare a display dell'unità remota.

In questa fase l'unità remota scarica i valori di irraggiamento/temperatura registrati nella campagna di misura che sono usati dallo strumento per la conversione **automatica** dei valori di Voc e Isc alle condizioni STC

I dati presenti in memoria saranno aggiornati con i valori f calcolati e sarà conseguentemente disponibile l'esito.

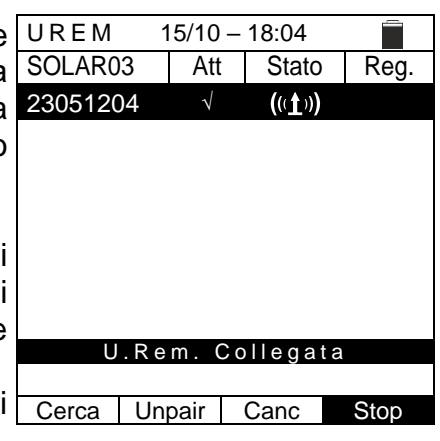

In generale l'esito di un test sulla misura di Voc e Isc è determinato dalle seguenti relazioni:

Noti i seguenti parametri:

 $Voc^{Nom}$  = valore nominale della tensione a vuoto  $Isc^{Nom}$  = valore nominale della corrente di corto circuito  $VocTol^+$  = Valore di tolleranza positivo sulla Voc =  $VocTol^+_{\%}$  x  $Voc^{Nom}$  $VocTol^{-}$  = Valore di tolleranza negativo sulla Voc =  $VocTol_{\gamma_{0}}^{-} \times Voc^{Norm}Voc^{Avg}$  $Isc \text{Tol}^+$  = Valore di tolleranza positivo sulla Isc =  $Isc \text{Tol}_{\%}^+ \times Isc \text{Non}$  $Isc \, Tol^-$  = Valore di tolleranza negativo sulla Isc =  $IscTol^-_{\infty} \times Isc^{Nom}$ 

 $\varepsilon_{Vac}^{Meter}$  = Massimo errore strumentale dichiarato sulla Voc (vedere § [10.1\)](#page-58-1)  $\varepsilon_{lsc}^{Meter}$  = Massimo errore strumentale dichiarato sulla Isc (vedere § [10.1\)](#page-58-1)

 $\varepsilon_{Voc}^{Meas} = Voc^{STC} - Voc^{Nom} =$  Errore sulla misura di Voc @ STC  $\varepsilon_{lsc}^{Meas} = Isc^{STC} - Isc^{Nom} =$  Errore sulla misura di Isc @ STC

Le seguenti condizioni sui parametri sull'esito della misura sono gestite dallo strumento:

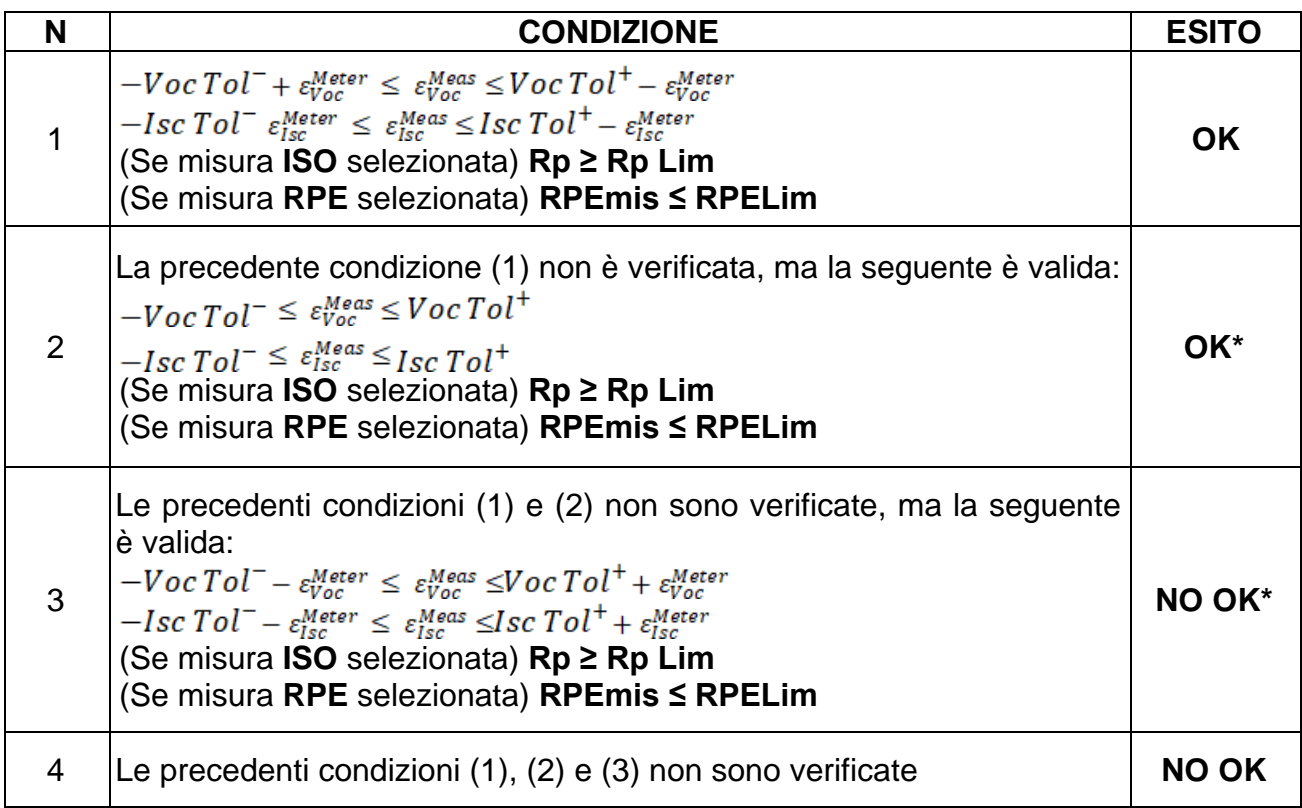

# **WHT**

### <span id="page-50-0"></span>**6.7.4. Situazioni anomale**

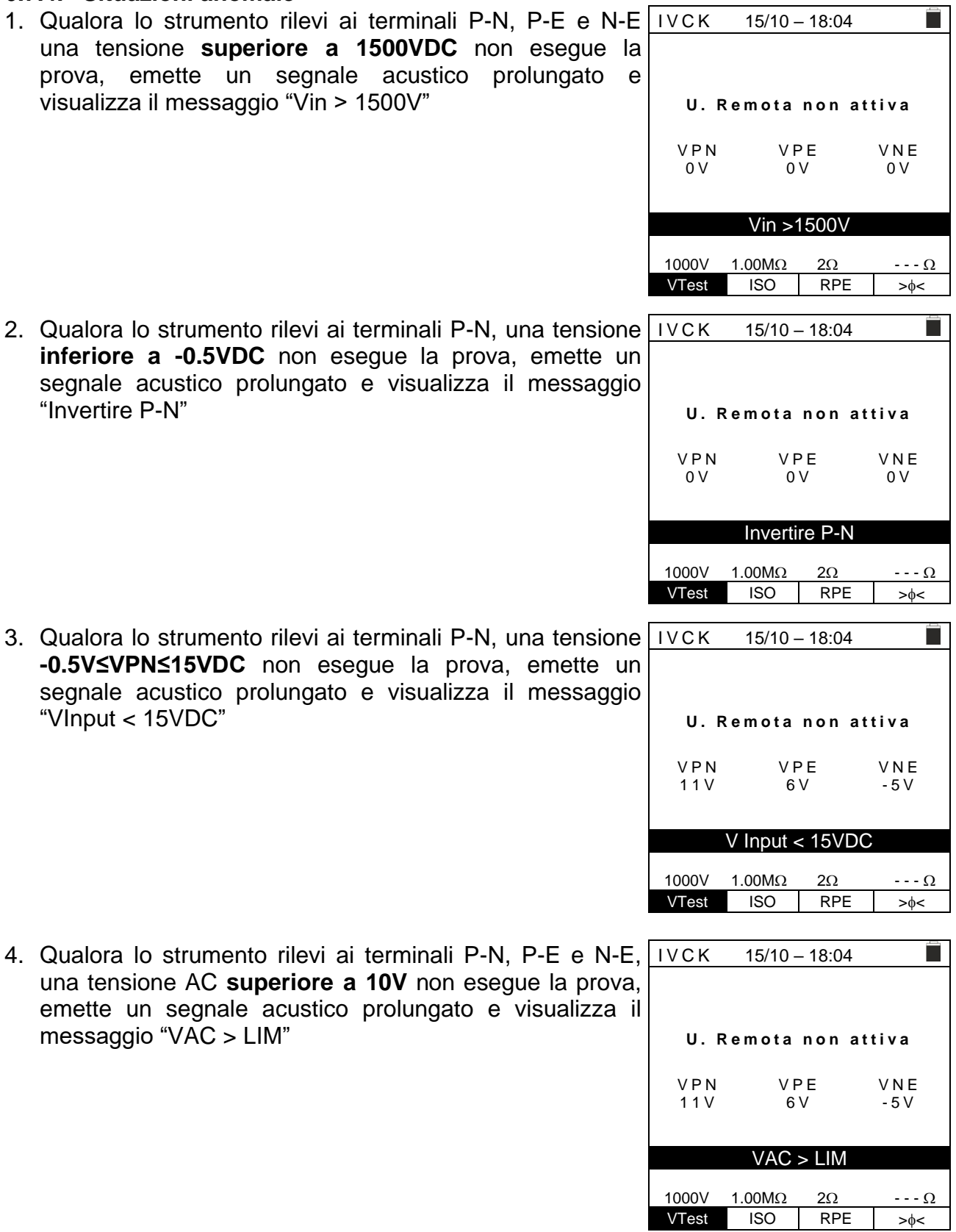

5. Qualora lo strumento rilevi ai terminali E e C una I V C K 15/10 – 18:04 **tensione >3V** non esegue la prova, emette un segnale acustico prolungato e visualizza il messaggio "VInput >  $3V''$ **U.** Remota non attiva VPN VPE VNE 0 V 0 V 0 V VInput > 3V 1000V 1.00M $\Omega$  2 $\Omega$  --- $\Omega$ VTest ISO RPE  $> \phi <$ 6. Qualora lo strumento durante la misura della corrente Isc I IVCK  $15/10 - 18:04$ rilevi una **corrente <0.1A**, il messaggio a lato è mostrato a display. Controllare i collegamenti dello strumento con il circuito in prova **U.** Remota non attiva VPN VPE VNE<br>0V 0V 0V 0 V 0 V 0 V  $Isc < 0.1A$ 1000V 1.00M $\Omega$  2 $\Omega$  --- $\Omega$ VTest ISO RPE  $>_{\phi<}$ 7. Qualora lo strumento durante la misura della corrente Isc I V C K 15/10 – 18:04 r rilevi la condizione di fusibile interrotto il messaggio a lato è mostrato a display. Contattare il servizio di assistenza HT **U . R e m o t a n o n a t t i v a** VPN VPE VNE<br>OV OV OV  $0<sup>V</sup>$ Fusibile interrotto 1000V 1.00M $\Omega$  2 $\Omega$  --- $\Omega$ VTest ISO RPE  $>_{\phi<}$ 8. Nel caso in cui non sia stata attivata una registrazione I V C K 15/10 – 18:04 г sull'unità remota SOLAR03 il messaggio a lato è **Front**<br>Irr. Irr. **- - -** W/m2 mostrato a display. Verificare lo stato dell'unità remota **Temp.**  $- -$ SOLAR03 SOLAR03 23051203 1 Modulo: SUNPOWER318WTH VPN VPE VNE<br>480V 740V -740V  $1480V$ U.Remota non connessa 1000V 1.00M $\Omega$  2 $\Omega$  0.25 $\Omega$  $VTest$  ISO RPE  $>$ 

9. Al termine delle misure di Voc e Isc il messaggio "**Attesa valori Irraggiamento**" è fornito nel caso in cui una unità remota SOLAR03 **sia in registrazione ma non connessa allo strumento**. Attendere il download dei dati da parte dell'unità remota per la visualizzazione dell'esito delle misure @STC

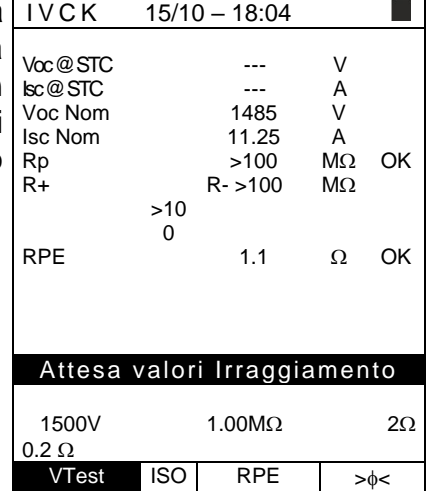

10.Nel caso in cui sia stata attivata e connessa l'unità remota SOLAR03, ma il valore di irraggiamento non sia valido (ad esempio con sonde di irraggiamento non collegate all'unità remota), il messaggio a lato è mostrato a display. Verificare lo stato dell'unità remota

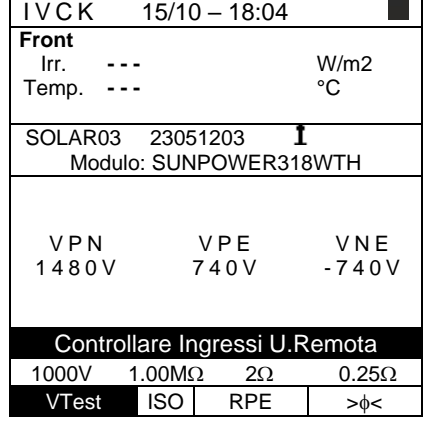

11.**Nel caso si desideri eseguire misure senza unità remota** (vedere § [6.7.2\)](#page-39-0), ma lo strumento sia stato precedentemente associato ad una unità remota, il messaggio a lato è mostrato a display. Entrare nel menu di configurazione unità remota (vedere § [6.2\)](#page-13-0) ed eseguire il comando "**Unpair**" per disassociare l'unità remota.

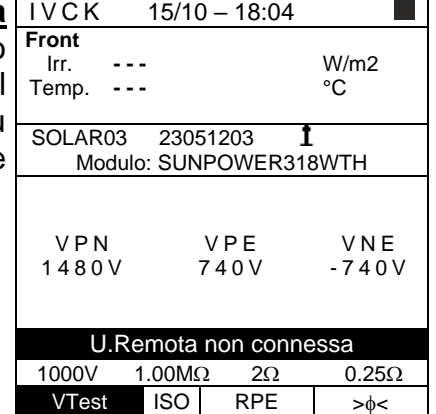

# <span id="page-53-0"></span>**6.8. ELENCO DEI MESSAGGI A DISPLAY**

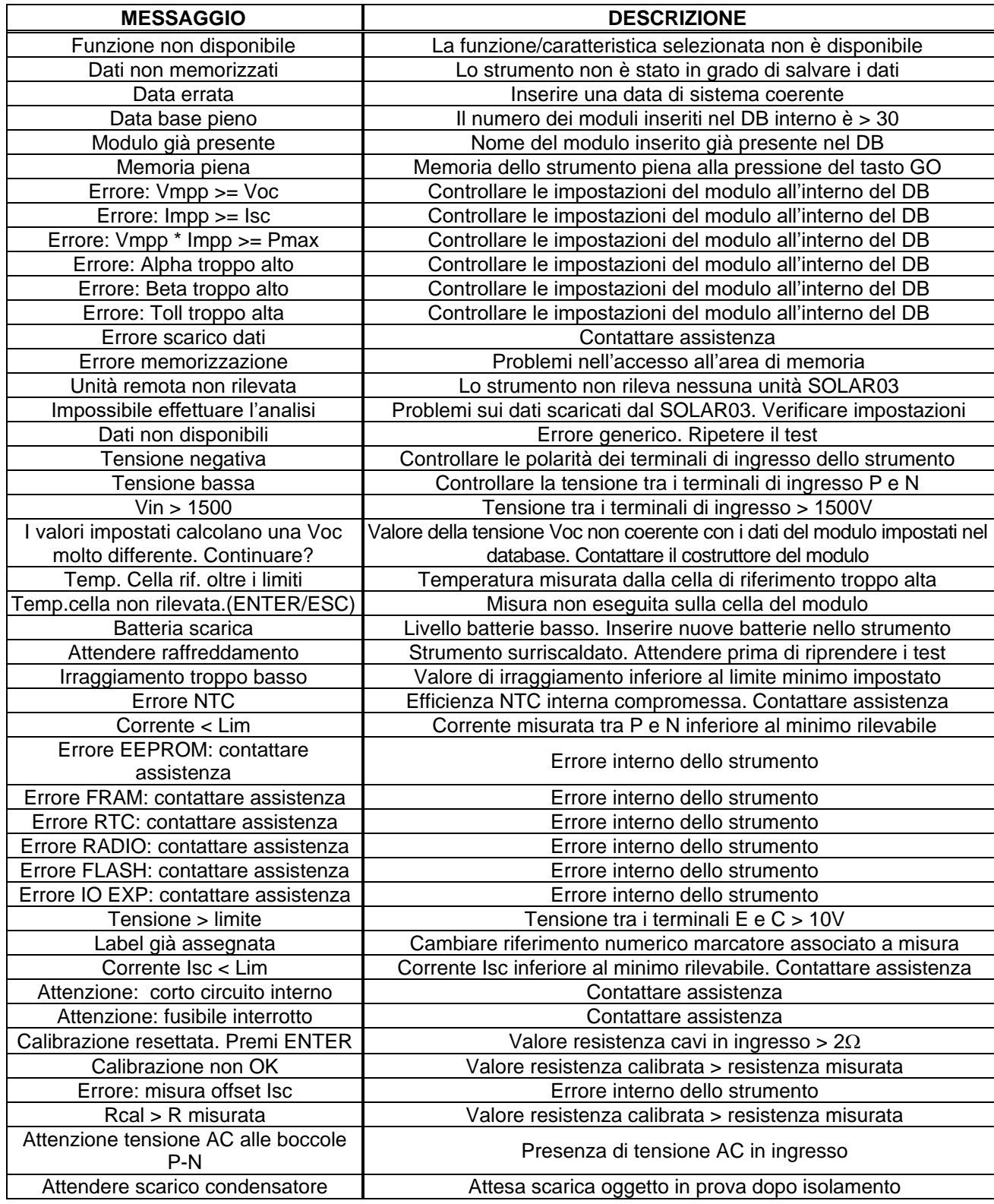

# <span id="page-54-0"></span>**7. MEMORIZZAZIONE RISULTATI**

Lo strumento consente la memorizzazione di max 999 risultati di misura. I dati possono essere richiamati a display e cancellati in ogni momento ed è possibile associare degli identificatori numerici di riferimento mnemonici relativi all'impianto (**max 3 livelli**), alla stringa e al modulo FV (**max 250**).

# <span id="page-54-1"></span>**7.1. SALVATAGGIO DELLE MISURE**

- 1. Premere il tasto **SAVE** con risultato di misura presente a display. Lo strumento presenta la videata mostrata a lato in cui sono mostrate le seguenti voci:
	- ➢ La prima locazione di memoria disponibile ("Misura")
	- ➢ Il marcatore di 1° livello (ex: Area). Ad ogni marcatore possono essere assegnate diverse etichette (5 etichette predefinite e 5 personalizzabili). Selezionare il marcatore di livello desiderato con i tasti freccia  $($ e premere il tasto **ENTER** per la selezione di una delle etichette disponibili
	- ➢ Il marcatore di 2° livello (ex: Stringa). Ad ogni marcatore possono essere assegnate diverse etichette (5 etichette predefinite e 5 personalizzabili). Selezionare il marcatore di livello desiderato con i tasti freccia  $\blacktriangleleft$ .
	- ➢ Il marcatore di 3° livello (ex: Modulo). Ad ogni marcatore possono essere assegnate diverse etichette (5 etichette predefinite e 5 personalizzabili). Selezionare il marcatore di livello desiderato con i tasti freccia  $\blacktriangleleft$ .
	- ➢ Il campo "Commento" in cui l'operatore può inserire una breve descrizione (max 13 caratteri) usando la tastiera virtuale interna. Il commento inserito è mostrato nella riga sottostante

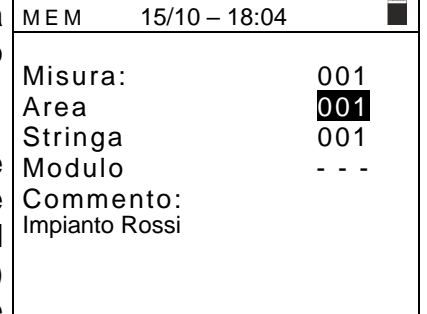

# **ATTENZIONE**

- I nomi personalizzati delle etichette dei marcatori possono essere definiti **con l'uso del software TopView** e caricati sullo strumento tramite collegamento a PC (sezione "Collegamento PC-Strumento  $\rightarrow$  Gestione marcatori")
	- È possibile aggiungere fino a 5 nomi personalizzati per ogni marcatore oltre ai 5 presenti come default
	- I nomi dei marcatori di default non sono eliminabili. La cancellazione dei nomi personalizzati può avvenire **solo da software TopView**
- 2. Premere nuovamente il tasto **SAVE** per completare il salvataggio dei dati o **ESC/MENU** per uscire senza salvare

# <span id="page-55-0"></span>**7.2. RICHIAMO A DISPLAY E CANCELLAZIONE DATI SALVATI**

- 1. Premere il tasto **ESC/MENU** per tornare al menu principale, selezionare la voce "**MEM**" e premere **ENTER** per entrare nella sezione di visualizzazione dei dati memorizzati. La videata di fianco è mostrata dallo strumento in cui è presente l'elenco delle prove salvate
- 2. Usando i tasti freccia  $\blacktriangle, \blacktriangledown$  selezionare la misura salvata che si desidera richiamare a display e con i tasti freccia , selezionare la voce "**Richiama**". Confermare con **ENTER**. La seguente videata è mostrata a display

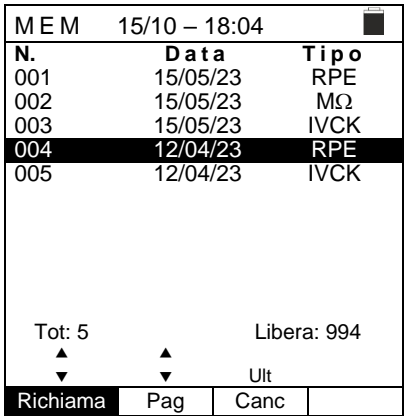

- 7. Per il test **RPE** sono presenti i valori dei seguenti parametri:  $15/10 - 18:04$ R  $0.02 \Omega$ 
	- ➢ Soglia limite impostata per la misura di continuità
	- ➢ Valore della resistenza di calibrazione dei cavi di prova
	- ➢ Il valore della resistenza dell'oggetto in prova
	- ➢ Il valore reale della corrente di prova applicata
	- ➢ Esito della misura

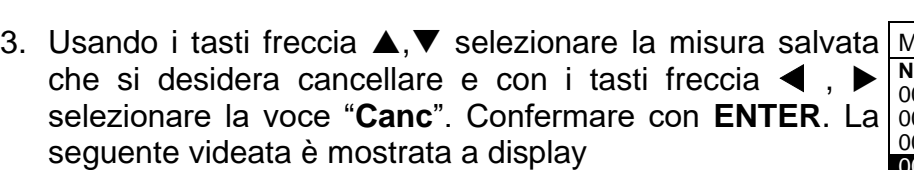

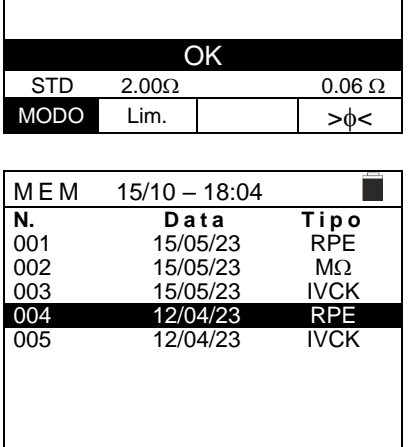

Itest  $212$  mA

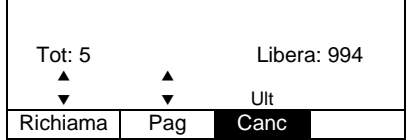

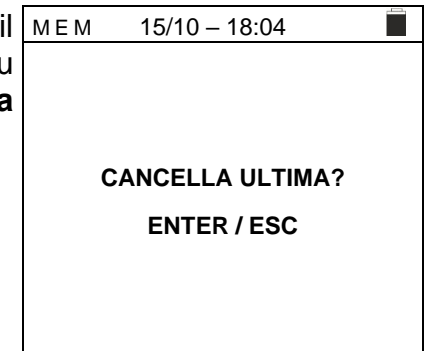

3. Premere il tasto **ENTER** per confermare l'operazione o il tasto **ESC** per uscire senza confermare e tornare la menu principale. **Lo strumento cancella sempre l'ultima misura salvata**

# <span id="page-56-0"></span>**8. COLLEGAMENTO DELLO STRUMENTO A PC**

La connessione fra PC e strumento avviene tramite porta seriale ottica (vedere [Fig. 3\)](#page-7-2) con uso del cavo ottico/USB C2006 o tramite collegamento WiFi. La scelta del tipo di collegamento va eseguita all'interno del software di gestione (consultare l'help in linea del programma).

# **ATTENZIONE**

- Per effettuare il trasferimento dati verso un PC tramite cavo ottico/USB è necessario avere preventivamente installato nel PC stesso il SW di gestione
- Prima di effettuare il collegamento è necessario selezionare a PC la porta utilizzata e il baud rate corretto (57600 bps). Per impostare questi parametri avviare il software di gestione in dotazione e consultare l'help in linea del programma
- La porta selezionata non deve essere impegnata da altri dispositivi o applicazioni come mouse, modem, ecc. Chiudere eventualmente processi in esecuzione a partire dalla funzione Task Manager di Windows
- La porta ottica emette radiazione LED invisibile. Non osservare direttamente con strumenti ottici. Apparecchio LED di classe 1M secondo IEC/EN60825-1

Per trasferire i dati a PC attenersi alla seguente procedura:

- 1. Accendere lo strumento premendo il tasto **ON/OFF**
- 2. Collegare lo strumento a PC utilizzando il cavo ottico/USB **C2006** in dotazione
- 3. Premere il tasto **ESC/MENU** per aprire il menu principale
- 4. Selezionare con i tasti freccia (▲,▼) la voce "PC" per entrare in modalità trasferimento dati e confermare con **SAVE/ENTER**

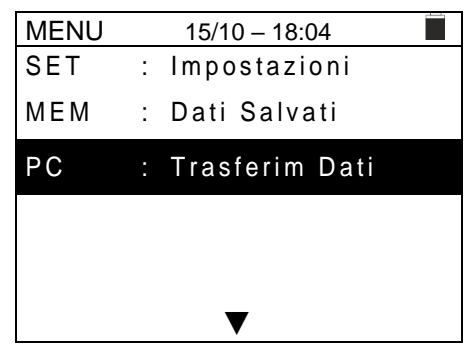

5. **Se occorre usare il collegamento WiFi** attivare il modulo interno (vedere § [5.1.3\)](#page-10-1). In tal caso lo strumento fornisce la videata seguente:

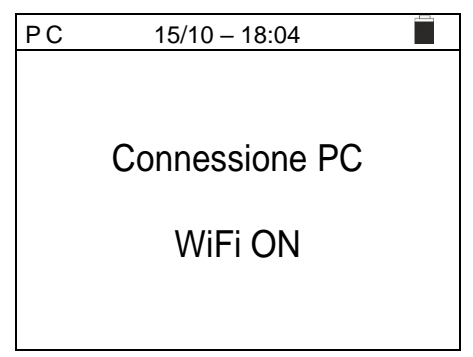

Usare i comandi del software di gestione per attivare il trasferimento dati (consultare l'help in linea del programma)

# <span id="page-57-0"></span>**9. MANUTENZIONE**

# <span id="page-57-1"></span>**9.1. GENERALITÀ**

Lo strumento da Lei acquistato è uno strumento di precisione. Durante l'utilizzo e l'immagazzinamento rispettare le raccomandazioni elencate in questo manuale per evitare possibili danni o pericoli durante l'utilizzo.

Non utilizzare lo strumento in ambienti caratterizzati da elevato tasso di umidità o temperatura elevata. Non esporre direttamente alla luce del sole.

Spegnere sempre lo strumento dopo l'utilizzo. Se si prevede di non utilizzarlo per un lungo periodo di tempo, rimuovere le batterie per evitare da parte di queste ultime fuoruscite di liquidi che possono danneggiare i circuiti interni dello strumento

# <span id="page-57-2"></span>**9.2. SOSTITUZIONE BATTERIE**

Quando sul display LCD appare il simbolo di batteria scarica "<sup>1</sup> oppure quando durante una prova si ha il messaggio "batteria scarica" a display, sostituire le batterie interne

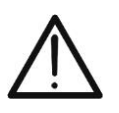

# **ATTENZIONE**

Solo tecnici qualificati possono effettuare questa operazione. Prima di effettuare questa operazione assicurarsi di aver rimosso tutti i cavi dai terminali di ingresso.

- 1. Spegnere lo strumento premendo a lungo il pulsante di accensione
- 2. Rimuovere i cavi dai terminali di ingresso
- 3. Svitare la vite di fissaggio del coperchio dal vano batterie e rimuovere lo stesso
- 4. Rimuovere dal vano batterie tutte le batterie e sostituirle solo con batterie tutte nuove e tutte del tipo corretto (vedere § [10.2\)](#page-59-0) rispettando le polarità indicate
- 5. Riposizionare il coperchio vano batterie e fissarlo con l'apposita vite
- 6. Non disperdere nell'ambiente le batterie utilizzate. Usare gli appositi contenitori per lo smaltimento

# <span id="page-57-3"></span>**9.3. PULIZIA DELLO STRUMENTO**

Per la pulizia dello strumento utilizzare un panno morbido e asciutto. Non usare mai panni umidi, solventi, acqua, ecc

# <span id="page-57-4"></span>**9.4. FINE VITA**

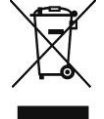

**ATTENZIONE**: il simbolo riportato indica che l'apparecchiatura, i suoi accessori e le batterie interne devono essere raccolti separatamente e trattati in modo corretto

# <span id="page-58-0"></span>**10.SPECIFICHE TECNICHE**

<span id="page-58-1"></span>**10.1. CARATTERISTICHE TECNICHE**

L'incertezza è indicata come ±[%lettura + (num.cifre\*risoluzione)] a 23°C±5°C, <80%RH

#### **SICUREZZA ELETTRICA**

#### **DMM – Tensione DC**

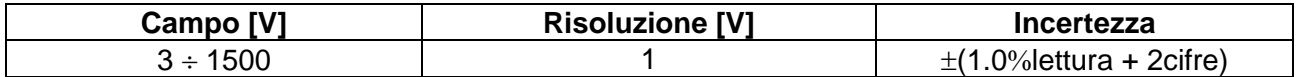

#### **DMM – Tensione AC TRMS**

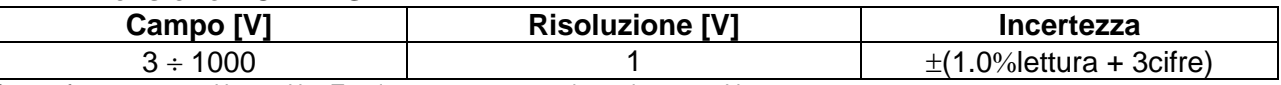

Campo frequenza: 42.5Hz ÷ 69Hz ; Tensione azzerate per valore misurato <3V

#### **M - Resistenza di isolamento R(+), R(-), Rp– Modo DUAL**

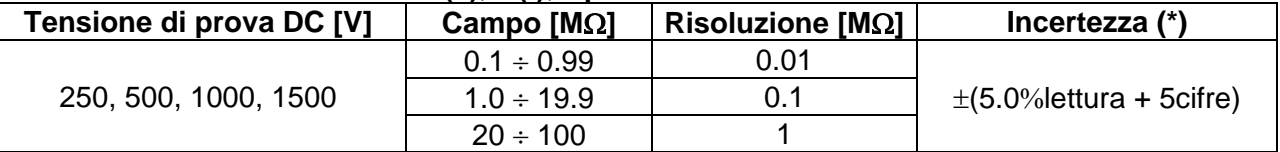

*(\*) Incertezza dichiarata per VPN≥240V, Rguasto≥10;. Incertezza di Rp e R(+) non dichiarata se R(+)≥0.2M e R(-)<0.2M*→*, Incertezza di Rp e R(-) non dichiarata se R(+) <*  $0.2M\Omega$  *e R(-)*  $\geq 0.2M\Omega$ 

Tensione a vuoto<br>
Corrente di corrocircuito (1.25 x tensione di prova nominale<br>
Corrente di corrocircuito (1.5 mA (picco) per ogni tensione di

<15mA (picco) per ogni tensione di prova

Corrente di misura nominale  $>1 \text{ mA}$  su R = 1k $\Omega$  x Vnom (con VPN, VPE, VNE= 0)

#### **Resistenza di isolamento (M) – Modo TIMER**

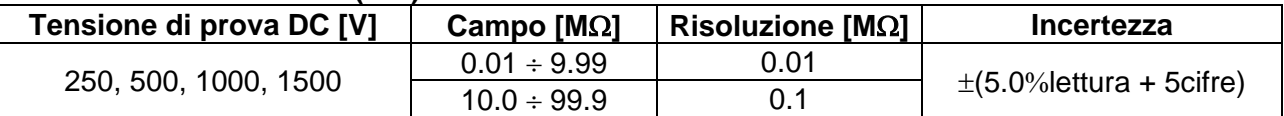

Tensione a vuoto  $\langle 1.25 \times \text{tensioned} \rangle$ <br>Corrente di cortocircuito  $\langle 15 \text{mA (micro)} \rangle$  per omi tensione d Corrente di misura nominale  $\Rightarrow$  1mA su R = 1k $\Omega$  x Vnom (con VPN, VPE, VNE= 0)<br>Timer impostabile:  $3s \div 999s$ Timer impostabile:

< 15mA (picco) per ogni tensione di prova

#### **Continuità conduttori di protezione (RPE)**

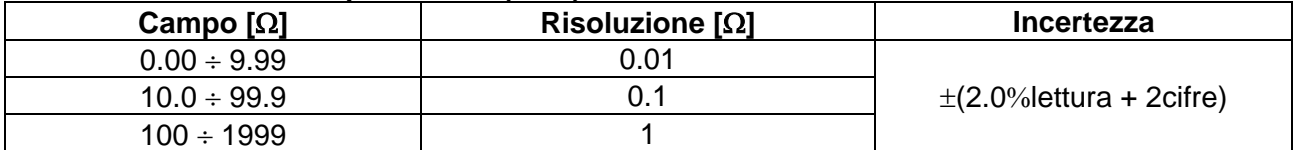

Corrente di prova:  $>$  200mA DC fino a 5 $\Omega$  (cavi inclusi), risoluzione 1mA, incertezza  $\pm$  (5.0% lettura + 5cifre) Tensione a vuoto  $4 < V_0 < 10V$ 

#### **GFL – Ground Fault Locator**

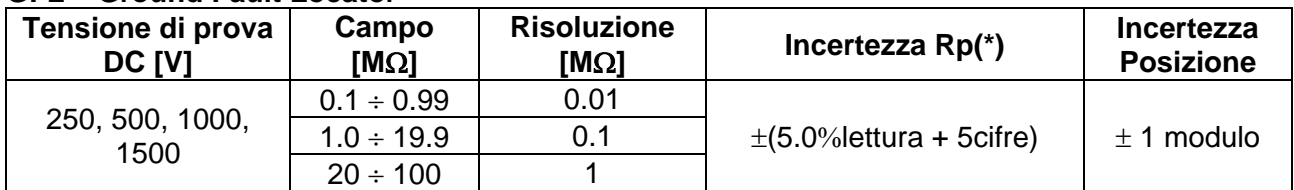

### *(\*) Incertezza dichiarata per VPN≥240V, Rguasto≥10;. Incertezza di Rp e R(+) non dichiarata se R(+)≥0.2M e R(-)<0.2M*→*, Incertezza di Rp e R(-) non dichiarata se R(+) < 0.2MΩ e R(-) ≥ 0.2MΩ*<br>Tensione a vuoto < 1.25 x tensione di prova nominale

Corrente di misura nominale  $>1 \text{ mA}$  su R = 1k $\Omega$  x Vnom (con VPN, VPE, VNE= 0)

Limite di misura impostabile: 0.05M $\Omega$ , 0.1M $\Omega$ , 0.23M $\Omega$ , Numero moduli impostabile: 4 ÷ 35

La funzione GFL fornisce risultati corretti sotto le seguenti ipotesi:

➢ Test eseguito con Vtest ≥ Vnom su una **singola stringa** disconnessa dall'inverter, da eventuali scaricatori e da connessioni a terra.

➢ Test eseguito a monte di eventuali diodi di blocco

➢ **Singolo guasto** di basso isolamento avvenuto in un qualunque punto della stringa

➢ Resistenza di isolamento del singolo guasto <**0.23M**

➢ Condizioni ambientali simili a quelle in cui è stato segnalato il guasto

<sup>&</sup>lt;1.25 x tensione di prova nominale Corrente di cortocircuito <15mA (picco) per ogni tensione di prova

# **FUNZIONE IVCK**

L'incertezza è indicata come ±[%lettura + (num.cifre\*risoluzione)] a 23°C±5°C, <80%RH

#### **Tensione DC@ OPC**

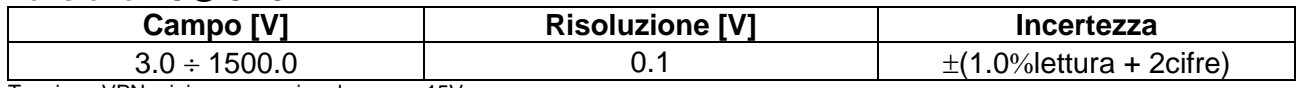

Tensione VPN minima per avviare la prova :15V

#### **Corrente DC @ OPC**

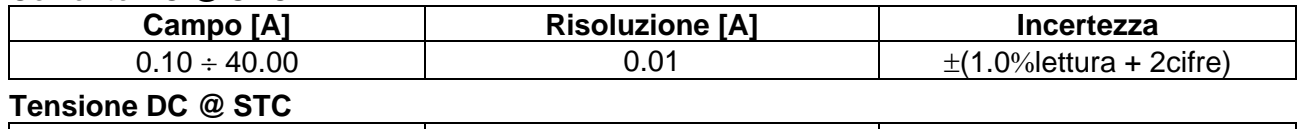

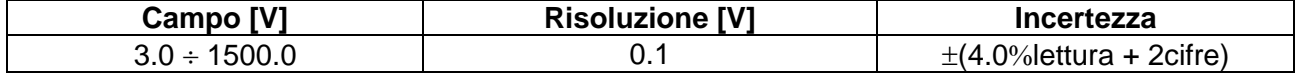

#### **Corrente DC @ STC**

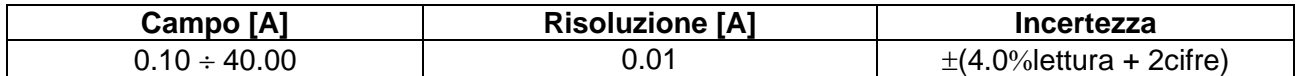

# <span id="page-59-0"></span>**10.2. CARATTERISTICHE GENERALI**

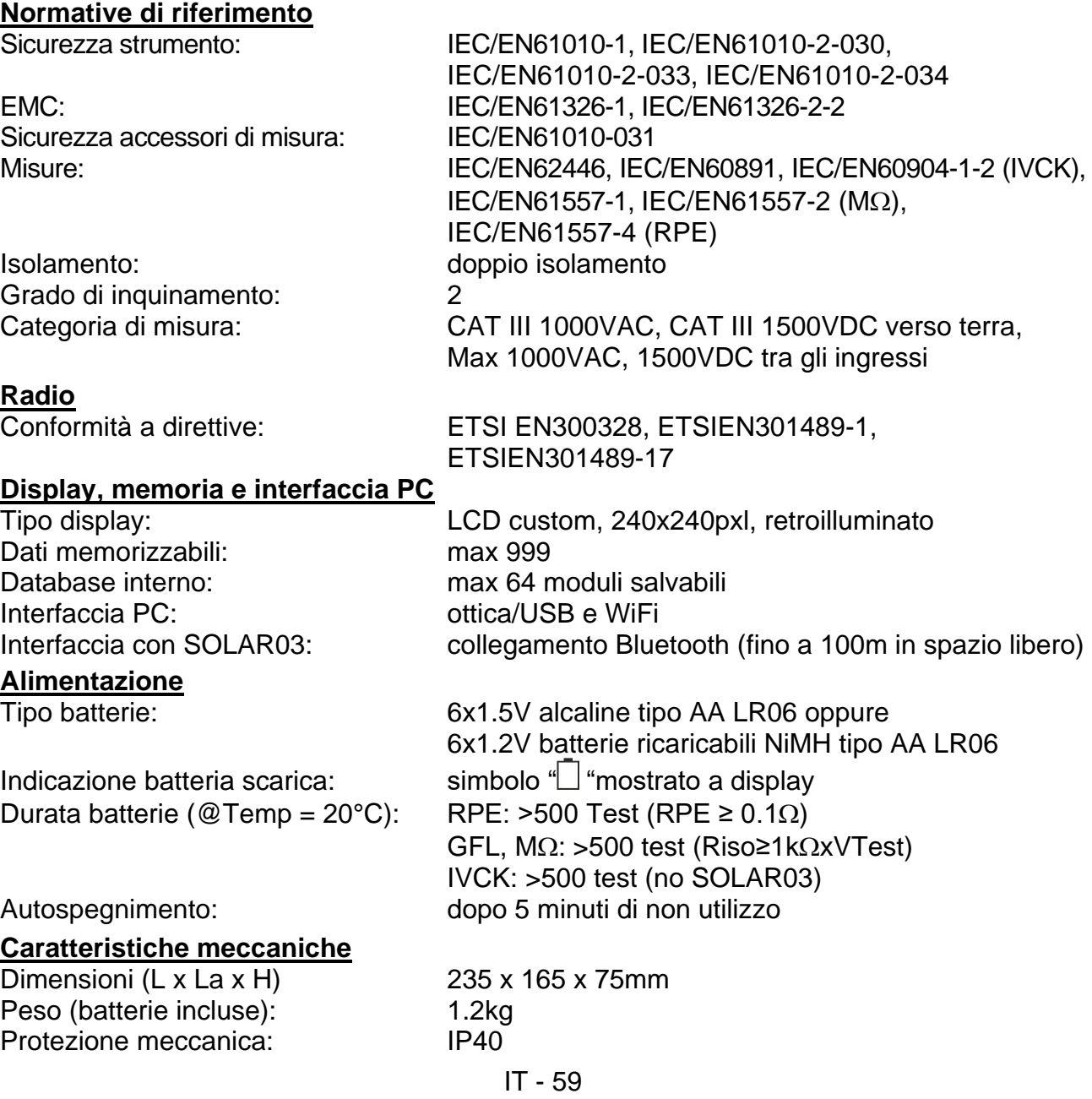

# <span id="page-60-0"></span>**10.3. CONDIZIONI AMBIENTALI DI UTILIZZO**

Temperatura di riferimento:  $23^{\circ}C \pm 5^{\circ}C$ <br>Temperatura di utilizzo:  $-10^{\circ}C \div 50^{\circ}C$ Temperatura di utilizzo: Umidità relativa ammessa: <80%RH (senza condensa) Temperatura di conservazione:  $-10^{\circ}C \div 60^{\circ}C$ Umidità di immagazzinamento: <80%RH (senza condensa) Max altitudine di utilizzo: 2000m

**Questo strumento è conforme ai requisiti della Direttiva Europea sulla bassa tensione 2014/35/EU (LVD), della direttiva 2014/30/EU (EMC) e della normativa RED 2014/53/EU**

**Questo strumento è conforme ai requisiti della direttiva europea 2011/65/EU (RoHS) e della direttiva europea 2012/19/EU (WEEE)**

# <span id="page-60-1"></span>**10.4. ACCESSORI**

Vedere packing list allegata

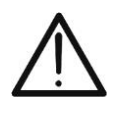

# **ATTENZIONE**

Solo gli accessori forniti a corredo dello strumento garantiscono gli standard di sicurezza. Essi devono essere in buone condizioni e sostituiti, se necessario, con modelli identici

# <span id="page-61-0"></span>**11.APPENDICE – CENNI TEORICI**

# <span id="page-61-1"></span>**11.1. MISURA INDICE DI POLARIZZAZIONE (PI)**

Lo scopo di questo test diagnostico è quello di valutare l'influenza degli effetti di polarizzazione. All'applicazione di una tensione elevata ad un isolante, i dipoli elettrici distribuiti nell'isolante si allineano nella direzione del campo elettrico applicato. Questo fenomeno è chiamato polarizzazione. Per effetto delle molecole polarizzate si genera una corrente di polarizzazione (assorbimento) che abbassa il valore complessivo della resistenza di isolamento.

Il parametro **PI** consiste nel rapporto tra il valore di resistenza di isolamento misurata dopo 1 minuto e quella dopo 10 minuti. La tensione di prova è mantenuta per tutta la durata del test e al termine lo strumento fornisce il valore del rapporto:

 $PI = \frac{R (10 min)}{R (1 min)}$ 

Alcuni valori di riferimento:

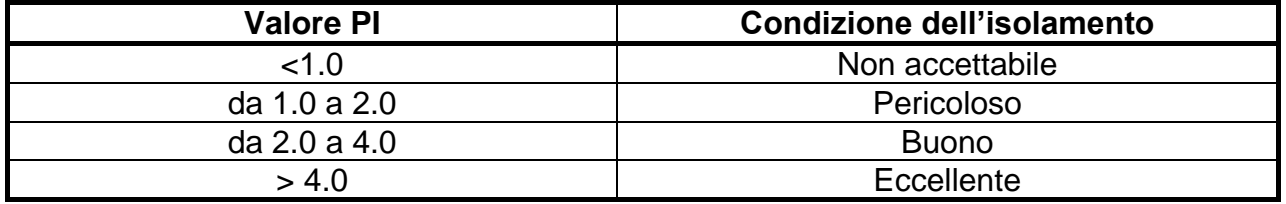

# <span id="page-61-2"></span>**11.2. RAPPORTO DI ASSORBIMENTO DIELETTRICO (DAR)**

Il parametro **DAR** consiste nel rapporto tra il valore di resistenza di isolamento misurata dopo 30s e quella dopo 1minuto. La tensione di prova è mantenuta per tutta la durata del test e al termine lo strumento fornisce il valore del rapporto:

$$
DAR = \frac{R (1 min)}{R (30 s)}
$$

Alcuni valori di riferimento:

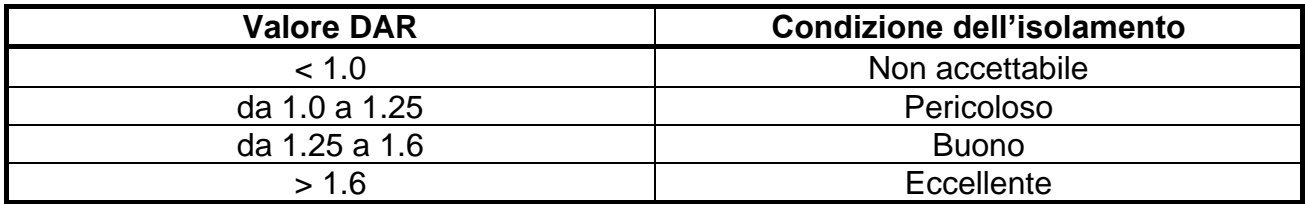

# <span id="page-62-0"></span>**12.ASSISTENZA**

# <span id="page-62-1"></span>**12.1. CONDIZIONI DI GARANZIA**

Questo strumento è garantito contro ogni difetto di materiale e fabbricazione, in conformità con le condizioni generali di vendita. Durante il periodo di garanzia, le parti difettose possono essere sostituite, ma il costruttore si riserva il diritto di riparare ovvero sostituire il prodotto. Qualora lo strumento debba essere restituito al servizio post - vendita o ad un rivenditore, il trasporto è a carico del Cliente. La spedizione dovrà, in ogni caso, essere preventivamente concordata. Allegata alla spedizione deve essere sempre inserita una nota esplicativa circa le motivazioni dell'invio dello strumento. Per la spedizione utilizzare solo l'imballo originale; ogni danno causato dall'utilizzo di imballaggi non originali verrà addebitato al Cliente. Il costruttore declina ogni responsabilità per danni causati a persone o oggetti.

La garanzia non è applicata nei seguenti casi:

- Riparazione e/o sostituzione accessori e batteria (non coperti da garanzia).
- Riparazioni che si rendono necessarie a causa di un errato utilizzo dello strumento o del suo utilizzo con apparecchiature non compatibili.
- Riparazioni che si rendono necessarie a causa di un imballaggio non adeguato.
- Riparazioni che si rendono necessarie a causa di interventi eseguiti da personale non autorizzato.
- Modifiche apportate allo strumento senza esplicita autorizzazione del costruttore.
- Utilizzo non contemplato nelle specifiche dello strumento o nel manuale d'uso.

Il contenuto del presente manuale non può essere riprodotto in alcuna forma senza l'autorizzazione del costruttore.

**I nostri prodotti sono brevettati e i marchi depositati. Il costruttore si riserva il diritto di apportare modifiche alle specifiche ed ai prezzi se ciò è dovuto a miglioramenti tecnologici**

# <span id="page-62-2"></span>**12.2. ASSISTENZA**

Se lo strumento non funziona correttamente, prima di contattare il servizio di assistenza, controllare lo stato delle batterie e dei cavi e sostituirli se necessario. Se lo strumento continua a manifestare malfunzionamenti controllare se la procedura di utilizzo dello stesso è conforme a quanto indicato nel presente manuale. Qualora lo strumento debba essere restituito al servizio post-vendita o ad un rivenditore, il trasporto è a carico del Cliente. La spedizione dovrà, in ogni caso, essere preventivamente concordata. Allegata alla spedizione deve essere sempre inserita una nota esplicativa circa le motivazioni dell'invio dello strumento. Per la spedizione utilizzare solo l'imballaggio originale; ogni danno causato dall'utilizzo di imballaggi non originali verrà addebitato al Cliente

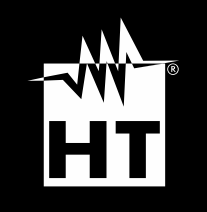

**HT ITALIA SRL** Via della Boaria, 40 48018 – Faenza (RA) – Italy **T** +39 0546 621002 | **F** +39 0546 621144 **M** ht@ht [-instruments.com](mailto:ht@ht-instruments.com) | **ht -instruments.com**

**WHERE WE ARE**

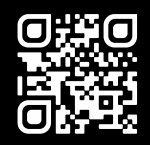